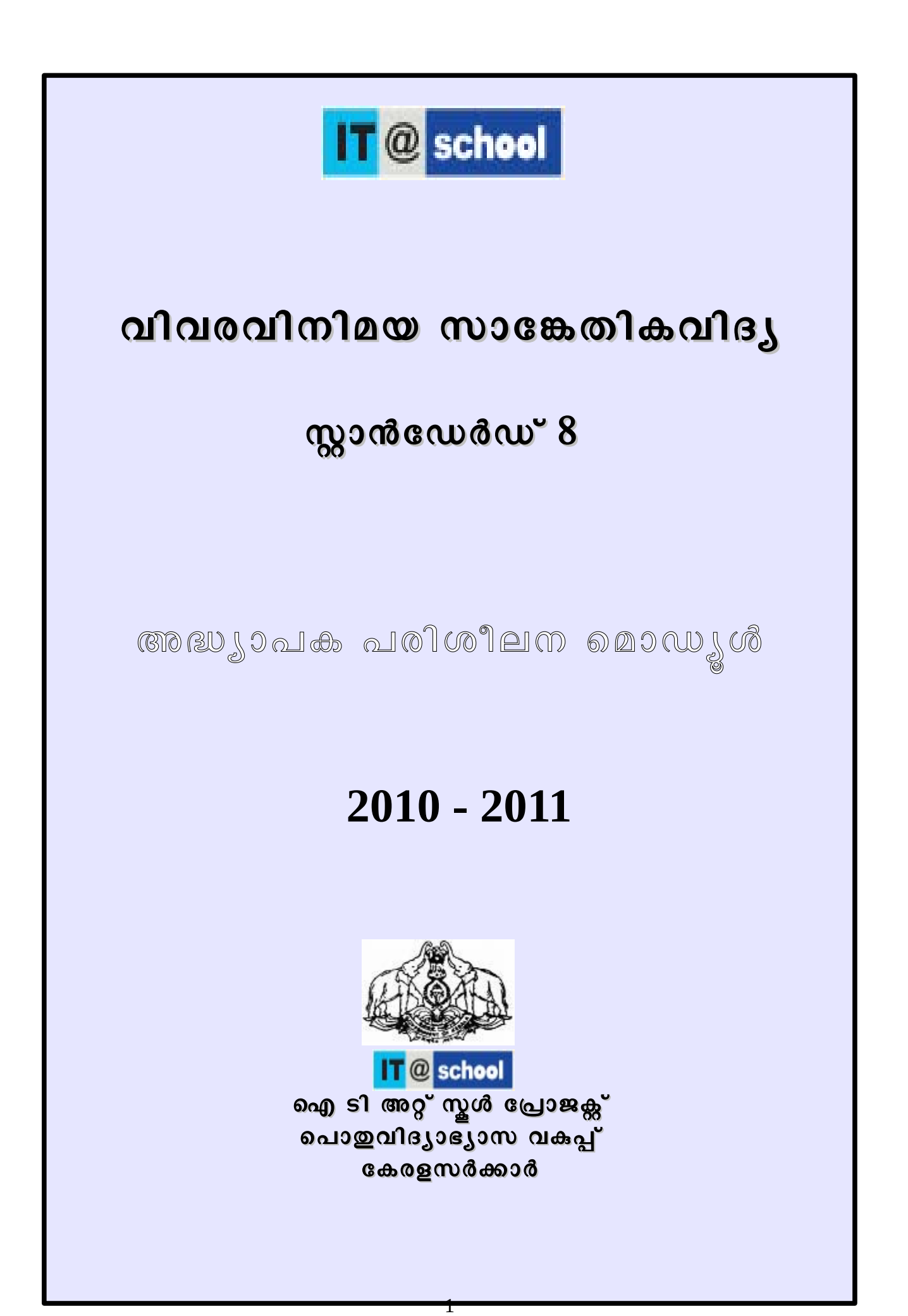

#### ആമഖം

എട്ടാം ക്ലാസ്സിലെ പൂതിയ ഐ.സി.ടി പാഠപുസ്തകം ഫലപ്രദമായി വിനിമയം ചെയ്യണമെങ്കിൽ പുസ്തകത്തെ സംബന്ധിച്ച വൃക്തമായ ധാരണ രൂപീകരിക്കേണ്ടിയിരിക്കന്ന.ഇതിന് ഫലപ്രദമായ പരിശീലനം ആവശ്യമാണ്.ഇതിന് വേണ്ടിയാണ് ഈ മോഡ്യൾ തയ്യാറാക്കിയിരിക്കുന്നത്. ഏത് വിഷയം കൈകാര്യം ചെയ്യന്ന അദ്ധ്യാപകനം ഈ പാഠപുസ്തകത്തിലെ വിവിധ യൂണിറ്റകൾ അനായാസമായി ക്ലാസ്സിൽ വിനിമയം ചെയ്യന്നതിനള്ള ശേഷി ആർജ്ജിക്കലാണ് നാല് ദിവസമായി ആസൂത്രണം ചെയ്തിരിക്കന്ന ഈ പരിശീലനത്തിന്റെ മുഖ്യ ലക്ഷ്യം. വിവരവിനിമയ സാങ്കേതികവിദ്യയുടെ അനതസാധ്യതകൾ പ്രയോജനപ്പെടുത്തി പഠനപ്രക്രിയയുടെ ഇണമേന്മ മൊത്തത്തിൽ വർധിപ്പിക്കന്നതിനം, സ്വയം പഠനത്തിന് സഹായിക്കന്ന തരത്തില്പമാണ് ഈ പാഠപുസ്തകത്തിലെ ഓരോ അദ്ധ്യായവും ചിട്ടപ്പെടുത്തിയിരിക്കന്നത്.കേവലം സാങ്കേതിക വിദ്യാപഠനം മാത്രമായി ചുരുക്കുന്ന തരത്തിലല്ല വിവരവിനിമയ സാങ്കേതികവിദ്യാപഠനം ഇവിടെ ആസൂത്രണം ചെയ്തിരിക്കുന്നത്.

ചിത്രരചനാപരിശീലനം, ഭാഷാപഠനത്തിന് സഹായിക്കന്ന ക്ലാസ്സ് പത്രികാ നിർമ്മാണം, വിജ്ഞാനത്തിന്റെ മഹാസാഗരമായ ഇന്റർനെറ്റിനെ പരിചയപ്പെടൽ,കമ്പ്യട്ടർ സോഫ്റ് വെയർ സാങ്കേതിക വിദ്യയുടെ ബാലപാഠങ്ങൾ കളികളിലൂടെ പഠിക്കന്നതിനള്ള പ്രവർത്തനങ്ങൾ,വിവരങ്ങളുടെ പട്ടികയാക്കൽ,ക്രോഡീകരിക്കൽ,അപഗ്രഥിക്കൽ ഇടങ്ങിയ പ്രവർത്തനങ്ങൾ അനായാസമായും ക്വതയോടും കൂടി ചെയ്യന്നതിനള്ള സ്പെഡ്ഷീറ്റ് സോഫ്റ്റ് വെയറുകൾ, പഠനപ്രവർത്തനത്തിന്റെ ഭാഗമായുള്ള കണ്ടെത്തലുകൾ ഫലപ്രദമായി അവതരിപ്പിക്കന്നതിനള്ള പ്രസന്റേഷൻ സോഫ് വെയർ,ഗണിതശാസ്തം, സാമുഹ്യശാസ്തം, അടിസ്ഥാന ശാസ്തം ഇടങ്ങിയ വിഷയങ്ങളുടെ പഠനത്തിന് സഹായകമായ ഐ.ടി പഠനവിഭവങ്ങൾ എന്നിവ ഉൾപ്പെട്ടതാണ് എട്ടാം ക്ലാസ്സിലെ പുതിയ ഐ.സി.ടി പാഠപുസ്തകം.

ഐ.സി.ടി സഹായത്തോടു കൂടിയുള്ള പഠനം നടപ്പലാക്കാൻ സഹായകമായ സോഫ്റ്റ് വെയറുകളെക്കറിച്ചള്ള പഠനം വളരെയധികം അത്യാവശ്യമായ ഒരു ഘട്ടമാണിത്. ഇതിനാവശ്യമായ ശക്തമായ ഒരു ചുവട് വെപ്പ് ഈ പുസ്തകത്തിൽ നടത്തിയിട്ടണ്ട്.ഇതിൽ നൽകിയിരിക്കുന്ന ഇടർപ്രവർത്തനങ്ങൾ വിവിധ വിഷയങ്ങളമായി ബന്ധപ്പെട്ടതാണ്. മറ്റ് വിഷയങ്ങളുടെ പഠനത്തിന് സഹായിക്കന്ന ചില സോഫ്പ് വെയറുകൾ പ്രവർത്തിക്കന്നതിനാവശ്യമായ നിർദ്ദേശങ്ങൾ ഈ പാഠപുസ്തകത്തിൽ ഉൾപ്പെടുത്തിയിട്ടുണ്ട്. ഇതു കൂടാതെ നിരവധി സോഫ്ട് വെയറുകൾ നമുക്ക് ലഭ്യമാണ്. വിഷയങ്ങളുടെ പഠനം എളപ്പമാക്കന്നതിന് സഹായിക്കന്ന ഇത്തരം സോഫ്ട് വെയറുകളുടെ ഉപയോഗം വിഷയഗ്രപ്പകളിൽ ചർച്ച ചെയ്ത് പ്രാവർത്തികമാക്കന്നതിനള്ള പ്രവർത്തനം കൂടി ഇതിന്റെ ഇടർപ്രവർത്തനമായി ആസുത്രണം ചെയ്യേണ്ടഇണ്ട്. ഈ മോഡ്യളിൽ പറഞ്ഞിരിക്കന്ന വ<mark>ി</mark>വിധ പ്രവർത്തനങ്ങൾ സമയബന്ധിതമായും ഫലപ്രദമായും ചെയ്ത തീർത്തെങ്കിൽ മാത്രമെ നാം വിഭാവനം ചെയ്ത തരത്തിൽ ഈ പാഠപുസ്തകം ക്ലാസ്സിൽ വിനിമയം ചെയ്യപ്പെടുകയുള്ളൂ. എല്ലാവരുടേയും ആത്മാർത്ഥമായ സഹകരണം പ്രതീക്ഷിച്ചകൊണ്ട്

> കെ അൻവർസാദത്ത് എക്സിക്യൂട്ടീവ് ഡയറക്ടർ ഐ ടി @ സ്കൾ പ്രോജക്സ്

# ഒനാം ദിവസം

# സെഷൻ -  $1$

# പ്രവർത്തനം  $1.1$

# Time : 10.00 am to 10.30 am

ഐ സി ടി പരിശീലനത്തിന്റെ ഉദ്ദേശ്യലക്ഷ്യങ്ങൾ പരിശീലകൻ പൊതുവായി അവതരിപ്പിക്കന്ന ഇടർന്ന് പരിശിലനത്തിനെത്തിയിരിക്കന്ന അദ്ധ്യാപകർ ശ്രപ്പകളായിതിരിഞ്ഞ് വിവിധ ഗ്രപ്പകൾ താഴെപ്പറയുന്ന ആശയങ്ങൾ ചർച്ചചെയ്യന്നു.

- പരിപരിഷ്ഠരിച്ചപാഠ്യപദ്ധതി വിനിമയത്തിൽ ഐ സി ടി യുടെ പ്രസക്തി,
- ക്ലാസ്മറികളിൽ ഐ സി ടി പഠനവും വിവിധവിഷയങ്ങളടെ അധിഷ്ഠിത പഠനവും നേരിടുന്ന വെല്ലവിളികൾ
- ഐ സി ടി പഠനത്തോട്ട ഉപയോഗത്തോടുമുള്ള അദ്ധ്യാപകരുടെ താൽപര്യം
- ഐ സി ടി അധിഷ്ഠിത പഠനത്തിന്മുള്ള പരിമിതികൾ
- നിലവിലുള്ള ഐ സി ടി പരിശീലനരീതി

ഗ്രപ്പ ചർച്ച - പൊഇ അവതരണം - ക്രോഡീകരണം - RP നേതൃത്വം നൽകന്ന

Time : 10.30 am to 01.00 pm

# ചിതം വരയാം ോലോോഗോ നിരമികോം

ആമുഖം (RP അവതരിപ്പിക്കന്ന) : സോഫ്റ്റ് വെയർ ഉപയോഗിച്ചള്ള ചിത്രരചന മുൻക്ലാസുകളിൽ കട്ടി പരിചയപ്പെട്ടിട്ടണ്ട്. ഡിജിറ്റൽ മാഗസിൻ , പോസ്റ്റർ രചന എന്നീ പ്രവർത്തനങ്ങൾ തീർച്ചയായും പെട്ടെന്ന് ചെയ്ത് തീർക്കാൻ പറ്റന്ന ഒരു പ്രവർത്തനമല്ല. ചിത്രങ്ങളിൽ വീണ്ടും എഡിറ്റ് ചെയ്യകയും കൂടുതൽ ഭംഗി വരുത്തുകയും ചെയ്യേണ്ട പ്രവർത്തനമാണ് ഇവിടെ വേണ്ടിവരിക. കൂടുതൽ സൌകര്യങ്ങളള്ള ചിത്രരചനാ സോഫ്റ്റ് വെയറുകൾ പരിചയപ്പെട്ടാൽ മാത്രമേ ഇത്തരം പ്രവർത്തനങ്ങൾ ഫലപ്രദമായി നിർവ്വഹിക്കാൻ നമുക്ക് സാധിക്കൂ. ഇതിന് ഉപയോഗിക്കാവുന്ന സോഫ്റ്റ് വെയറാണ് ജിമ്പ് (GIMP - GNU Image Manipulation Program). ഒരു ഇമേജ് എഡിറ്റിംഗ് സോഫ്റ്റ് വെയർ എന്ന തരത്തിലാണ് ജിമ്പിന് പ്രാധാന്യമെങ്കിലും എട്ടാം തരത്തിൽ ഒരു ചിത്രരചനാ സോഫ്റ്റ് വെയർ ആയാണ് അവതരിപ്പിച്ചിട്ടള്ളത്. ഇതിന്റെ വളരെക്കറിച്ച് ടൂളകൾ മാത്രമേ ഈ ഘട്ടത്തിൽ കട്ടിയെ പരിചയപ്പെടുത്തേണ്ടഇള്ള..മുമ്പ് പരിചയപ്പെട്ട സോഫ്റ്റ് വെയറുകളിൽ നിന്ന് വ്യത്യസ്തമായി ജിമ്പിന് മാത്രമായുള്ള പ്രത്യേകത കട്ടിയെ ബോധ്യപ്പെടുത്തകയും േവണം.

### പ്രവർത്തനം  $1.2\,$

കാസ് മാഗസിന് പറംചട നിരമികക

## ഉദ്ദേശ്യം

•ചിത്രം വരക്കാനള്ള ടൂൾ എന്ന തരത്തിൽ ജിമ്പ് സോഫ്റ്റ് വെയറിനെ പരിചയപ്പെടുന്നതിന് •ജിമ്പിന്റെ ടൂൾ ബോക്സ് പരിചയപ്പെടുന്നതിന് •ജിമ്പിൽ വരച്ച ചിത്രം സേവ് ചെയ്യന്നതിന് പഠനോപകരണങ്ങൾ : ഡിജിറ്റൽ മാഗസിൻ, ഐ.സി.ടി.പാഠപുസ്തകം പകിയ:

(കട്ടികൾ തയ്യാറാക്കിയ ഒരു ഡിജിറ്റൽ മാഗസിൻ എൽ.സി.ഡി. ഉപയോഗിച്ച് RP പ്രദർശിപ്പിക്കന്ന .)

RP: സ്കളിലെ ഐ.ടി. ക്ലബ് വിദ്യാർഥികൾ തയ്യാറാക്കിയ ഡിജിറ്റൽ മാഗസിനാണിത്. നമുക്ക് ഇതിന് ഒരു പുറം ചട്ട നിർമ്മിക്കണം. ഈ പ്രവർത്തനം ഒരു ചിത്രരചനാ സോഫ്റ്റ് വെയർ ഉപയോഗിച്ച് ചെയ്യമ്പോൾ എന്തെല്ലാം സൗകര്യങ്ങളാണ് നാം സോഫ്റ്റ് വെറിൽ ആഗ്രഹിക്കുക എന്ന ചോദ്യം  $RP$  ഉന്നയിക്കുന്ന.

…................................................

# RP േകാഡീകരികന

സോഫ്റ്റ് വെയറിന് ആവശ്യമായ സൗകര്യങ്ങൾ...

•പലതരത്തിലുമുള്ള ടൂളകൾ വേണം...

•ചിത്രങ്ങളിൽ യഥേഷ്യം മാറ്റം വരുത്താൻ കഴിയണം,

•…........................................................................

•….......................................................................

മുമ്പ് പരിചയപ്പെട്ട സോഫ്റ്റ് വെയറുകളുടെ പരിമിതികൾ

• tuxpaint - ടൂളകളുടെ പരിമിതികൾ, ....

• create a drawing... ടൂളുകളുടെ പരിമിതികൾ, ....

•xpaint - ചിത്രങ്ങളിൽ വീണ്ടും മാറ്റം വരുത്താനുള്ള ബുദ്ധിമുട്ട്..

•…...............................................................................

•……………………………………………………………………………………

(ഒന്നോ രണ്ടോ പേർക്ക് പ്രതികരിക്കാൻ അവസരം നൽകന്ന)

മ്പ് പരിചയപ്പെട്ട സോഫ്റ്റ് വെയറ്റകൾ ഉപയോഗിച്ച് ചിത്രങ്ങൾ വരക്കമ്പോൾ എന്തങ്കിലും പരിമിതികൾ അനഭവപ്പെടാറുണ്ടോ ? RP ചോദ്യം ഉന്നയിക്കന്ന.

എങ്കിൽ മുൻക്ലാസ്സകളിൽ പരിചയപ്പെട്ട സോഫ്റ്റ് വെയറുകളിൽ നിന്നും വിഭിന്നമായി കൂടുതൽ സൗകര്യങ്ങളള്ള മറ്റൊരു ചിത്രരചനാ സോഫ്റ്റ് വെയറിൽ മാഗസിന്റെ കവർപേജ് നിർമ്മിച്ചാലോ ?  $RP$  ചോദ്യം ഉന്നയിക്കന്ത .തുടർന്ന് ജിമ്പ് പരിചയപ്പെടുത്തന്ന.

എവിടെ വരക്കം എന്ന ചോദ്യം ഉന്നയിച്ചതിന് ശേഷം ടെംപ്പേറ്റ് നിർമ്മിക്കുന്ന വിധം RP പരിചയപ്പെടുത്തന്ന.

#### പതലം പരിചയൊപടാം

ചിത്രം വരക്കാൻ ഒരു ചിത്രരചനാജാലകം (template) വേണം. ഇതിനായി ജിമ്പ് ഇറക്കമ്പോൾ കാണന്ന പ്രധാനജാലകത്തിലെ File-New എന്ന രീതിയിൽ ക്ലിക്ക് ചെയ്യമ്പോൾ ലഭിക്കന്ന വിൻഡോയിൽ image size എന്ന സ്ഥലത്ത് ആവശ്യമായ അളവിൽ width ,Height എന്നിവ നൽകി  $\rm OK$  ക്ലിക്ക് ചെയ്യോ ,  $\rm Template$  എന്ന ബോക്ലിൽ നിന്നം നമുക്കിഷ്ഠമുള്ള ടെംപ്പേറ്റ് സെലക് ചെയ്ത് OK ബട്ടണിൽ ക്ലിക്ക് ചെയ്യോ ചിത്രരചനാജാലകം സ്വഷ്ടിക്കാം.

രണ്ട് പേർ വീതമുള്ള ഗ്രപ്പകളായി ഇതേ പ്രവർത്തനം പരിശീലിക്കാൻ നിർദ്ദേശിക്കന്ന.

ഗ്രപ്പകൾ ടെംപ്പേറ്റ് സ്വഷ്ടിക്കുന്ന

RP:നാം തയ്യാറാക്കിയ ടെംപ്പേറ്റിൽ ചിത്രം വരക്കാൻ പെൻസിൽ/ബ്രഷും മായ്ക്കന്നതിനം മറ്റമുള്ള ട്ടളകളം വേണ്ടേ ? ഇടത് ഭാഗത്തുള്ള ടൂൾബോക്സ് എന്ന വിൻഡോയിൽ നിന്നം ചിത്രം വരക്കാനാവശ്യമായ ടൂളകൾ കണ്ടെത്തു..

# ജിമ്പിന്റെ ടൂൾ കിറ്റ് ഓരോ ഗ്രപ്പം പരിചയപ്പെടുന്ന

ഇതോടൊപ്പം  $RP$  ചില പ്രത്യേക ടൂളകൾ കണ്ടെത്താൻ നിർദ്ദേശിക്കന്ന

- •പശ്ചാത്തലനിറം മാറ്റന്നതിന്
- •മാഗസിന് പേർ നൽകാൻ ഏത് ടൂൾ ഉപയോഗിക്കാം..
- •ക്ലോൺ ട്ടളിന്റെ ഉപയോഗം
- •…………………………………………

ഇടർന്ന് പരിചയപ്പെട്ട ടൂളകൾ ഉപയോഗിച്ച് മാഗസിന്റെ പുറം ചട്ട നിർമ്മിക്കുകയും അതിന് ടെക്സ്റ്റ് ടൂൾ ഉപയോഗിച്ച് ഒരു ശീർഷകം നൽകാനമുള്ള നിർദ്ദേശം RP നൽകന്നു.

 $(\omega_{\alpha})$ കൾ നിർദ്ദേശങ്ങൾക്കനുസരിച്ചള്ള പ്രവർത്തനങ്ങൾ ചെയ്യന്നു , ആവശ്യമായ സഹായങ്ങൾ  $RP$ നൽകന്നു)

ശ്രപ്പ് പ്രവർത്തനങ്ങൾ ഏകദേശം പൂർത്തിയാകമ്പോൾ ചിത്രം വരച്ച് കഴിഞ്ഞോ ? ഇനി ചിത്രം സേവ് ചെയ്യേണ്ടേ എന്ന ചോദ്യം ഉന്നയിച്ച് കൊണ്ട് സേവ് ചെയ്യന്നതിനള്ള മാർഗം RP പരിചയപ്പെടുത്തന്ന.

> ചിത്രം സേവ് ചെയ്യാൻ ജിമ്പ് ചിത്രജാലകത്തിലെ File-Save എന്ന് ക്ലിക്ക് ചെയ്യമ്പോൾ ലഭിക്കുന്ന വിൻഡോയിൽ ഫയൽനാമം നൽകുക . ശേഷം File Type എന്ന ഭാഗത്ത് ക്ലിക്ക് ചെയ്ത് xcf എന്ന എക്സ്റ്റൻഷൻ തെരഞ്ഞെടുക്കുക. സേവ് ചെയ്യമ്പോൾ നാം നൽകന്ന ഫയൽനാമത്തിന് ശേഷം എക്സ്റ്റൻഷൻ കൂടി നൽകണം. ചിത്രങ്ങളുടെ ഫോർമാറ്റിനെ സൂചിപ്പിക്കാനാണ് ഇത് നൽകന്നത്. ജിമ്പിന്റെ തനതായ ഫോർമാറ്റ് xcf ആണ്.

ഇടർന്ന് ഗ്രൂപ്പകൾ തങ്ങൾ തയ്യാറാക്കിയ ചിത്രം സേവ് ചെയ്യന്നു.

# പ്രവർത്തനം  $1.3\,$

#### മാഗസിന്റെ ശീർഷകം ആകർഷകമാക്കൽ

#### ഉദ്ദേശ്യം

•ജിമ്പിൽ ഒരു ലോഗോ നിർമിക്കന്നത് മനസ്സിലാക്കന്നതിനം ചിത്രങ്ങളിൽ പാളികൾ ഉപയോഗിക്കമ്പോഴുള്ള മേന്മകൾ തിരിച്ചറിയ്യന്നതിനം.

#### പകിയ

- •മാഗസിന് നൽകാൻ പേർ നൽകാൻ നാം ഉപയോഗിച്ച ടൂൾ ഏതാണ് ? ഈ ടൂൾ ഉപയോഗിച്ച് അക്ഷരങ്ങൾ കട്ടതൽ മനോഹരമാക്കാൻ സാധിക്കുന്നണ്ടോ  $?$
- •ഇപ്പോൾ നാം ഉപയോഗിച്ച ടൂളിന് പകരം മറ്റൊരു മാർഗത്തിലൂടെ കറേക്കൂടി മനോഹരമായ ശീർഷകം തയ്യാറാക്കാൻ സാധിക്കമോ ? തടങ്ങിയ ചോദ്യങ്ങൾക്ക് ശേഷം താഴെ പറയുന്ന പ്രവർത്തനം നല്പന്ന

#### പ്രവർത്തനം

- $\cdot$ പ്രധാനജാലകത്തിലെ File-Create-Logos- 3D Outline വഴി തറക്കുന്ന വിൻഡോയിലെ Text എന്നതിന് നേരെയുള്ള The Gimp എന്ന ടെക്സ്റ്റ് മായ്പ് കളഞ്ഞ് Class Magazine ടൈപ്പ് ചെയ്ത് ഗ്രി $\alpha$  എന്റർ ചെയ്ത് നോക്കൂ.
- •തയ്യാറാക്കിയ ശീർഷകത്തെ (ലോഗോ) നേരത്തെ തയ്യാറാക്കിയ കവർ പേജിലേക്ക് ഉൾപ്പെടുത്തണമെങ്കിൽ എന്ത് ചെയ്യണം  $?$

```
( ഗ്രൂപ്പകൾ പ്രവർത്തനം ചെയ്ത് നോക്കുന്ന )
```
ഇതോടൊപ്പം ലോഗോ കോപ്പി ചെയ്യ് നേരത്തെ തയ്യാറാക്കിയ ടെംപ്ലേറ്റിലേക്ക് പേസ്റ്റ് ചെയ്യന്ന മാർഗം RP പരിചയപ്പെടുത്തന്ന.

# ലോഗോ കോപ്പി ചെയ്യാൻ.

ലോഗോ ജാലകത്തിലെ Edit മെന്മവിലെ copy ക്ലിക്ക് ചെയ്യക. ശേഷം പേസ്റ്റ് ചെയ്യേണ്ട ൊടംേപറ് ജാലകതിൊല Edit-Paste കിക് ൊചയക.

ലോഗോ നിങ്ങൾ പേസ്റ്റ് ചെയ്യാൻ ആഗ്രഹിച്ച സ്ഥലത്ത് തന്നെയാണോ അവ പേസ്റ്റ് ചെയ്ത്. അവ ഇനിയും സ്ഥാനം മാറ്റണ്ടഇണ്ടോ ? അനയോജ്യമായ ടൂൾ ഉപയോഗിച്ച് ലോഗോയുടെ സ്ഥാനം മാറ്റക.

( ഗ്രപ്പകൾ പ്രവർത്തനം ചെയ്യന്ന )

### $RP$  ചില ചർച്ചാസൂചകങ്ങൾ നൽകന്നു.

ഗ്രപ്പകൾ ചർച്ച ചെയ്ത് അവതരിപ്പിക്കുന്നു..

- •മൂവ് ടൂൾ ഉപയോഗിച്ച് അവ ആവശ്യാന്തസരണം മാറ്റാൻ സാധിക്കാത്തത് എന്ത് കൊണ്ടാണ് ?
- •നേരത്തെ നാം ടെക്സ്റ്റ് ടൂൾ ഉപയോഗിച്ച് വരച്ച ശീർഷകത്തിൽ മാറ്റം വരുത്താൻ കഴിഞ്ഞുവല്ലോ  $?$  എന്ത് കൊണ്ടാവാം  $?$

# RP ടെക്സ്ല് ട്ടൾ ഉപയോഗിച്ച് വീണ്ടം ഒരു ശീർഷകം തയ്യാറാക്കുന്നു.

ചിത്രരചനാജാലകത്തിലെ Windows-Dockable Dialogs-Layers ക്ലിക്ക് ചെയ്യന്നു. Layers എന്ന വിൻഡോ ഇറന്ന് വരുമ്പോൾ കാണന്ന രണ്ട് പാളികൾ ശ്രദ്ധിക്കാൻ ആവശ്യപ്പെടുന്ന. ഇവിടെ ടെക്സ്റ്റം ചിത്രവും വ്യത്യസ്ത പാളി(layer)കളിലായതിനാലാണ് ശീർഷകത്തിൽ മാറ്റം വരുത്താൻ നമുക്ക് സാധിച്ചതെന്നം ലോഗോ രണ്ടാമത്തെ പാളിയിൽ ഒട്ടിച്ചേർന്നതിനാലാണ് അവ മാറ്റാൻ സാധിക്കാത്തതെന്നും RP ക്രോഡീകരിക്കുന്നു.

RP: ഇവിടെ പുതിയൊരു ലെയറിൽ ലോഗോ പേസ്റ്റ് ചെയ്യകയാണെങ്കിൽ അത് ചലിപ്പിക്കാൻ പറ്റമോ എന്ന് നോക്കാം.

പുതിയ പാളിയിലേക്ക് (layer) ലോഗോ പേസ്റ്റ് ചെയ്യന്ന വിധം  $RP$  പരിചയപ്പെടുത്തന്ന.

# ൊലയര നിരമികാം.

- $\cdot$ ചിത്രരചനാജാലകത്തിലെ  $L$ ayer എന്ന മെന്ദവിലെ  $New$   $Layer$  ക്ലിക്ക് ചെയ്യക. Layers ജാലകത്തിൽ പതിയൊരു ലെയർ പ്രത്യക്ഷപ്പെട്ടത് കണ്ടില്ലേ ? ഈ ലെയറിൽ ലോഗോ പേസ്റ്റ് ചെയ്യക...
- ഇനി മൂവ് ടൂൾ ഉപയോഗിച്ച് ലോഗോയെ ഇഷ്ടാനസരണം ചലിപ്പിച്ച് നോക്കൂ.. മാഗസിന്റെ ശീർഷകം യോജിച്ച സ്ഥലത്ത് സ്ഥാപിച്ചാൽ കവർപേജ് തയ്യാറായി.
- •Layers ജാലകത്തിലെ നേരത്തെ തയ്യാറാക്കിയ ടെക്സ്റ്റ് ലെയർ ഡീലിറ്റ് ചെയ്ത് പ്രവർത്തനം ഇടരുന്നതിന് നിർദ്ദേശിക്കന്ന

# RP േകാഡീകരികന

ജിമ്പ് എന്ന സോഫ്റ്റ് വെയറിനെ മുമ്പ് നാം പരിചയപ്പെട്ട ചിത്രരചനാ സോഫ്റ്റ് വെയറിൽ നിന്നും വേറിട്ട് നിർത്തന്നതിൽ പ്രധാനം ലെയർ എന്ന ഈ സൌകര്യം തന്നെയാണ്. ലെയറുകൾ ഉൾപ്പെടുത്തിയ ഒരു ചിത്രത്തിൽ പിന്നീട് മാറ്റം വരുത്തണമെങ്കിൽ ചിത്രം എപ്പോൾ ജിമ്പിൽ ഇറക്കമ്പോഴും ലെയറുകളായിട്ട് തന്നെ ലഭിക്കണം . ഇത് ലഭിക്കാനാണ് ചിത്രം സേവ് ചെയ്യമ്പോൾ xcf ഫോർമാറ്റിൽ തന്നെ സേവ് ചെയ്യാൻ നിർദ്ദേശിക്കന്നത്. ചിത്രത്തിൽ പിന്നീട് മാറ്റം വരുത്താൻ ഉദ്ദേശിക്കന്നില്ലെങ്കിൽ jpg, png തുടങ്ങിയ ഫോർമാറ്റിലാണ് സേവ് ചെയ്യേണ്ടത്.

# അധിക വായനക്

# ജിമ്പ് (GIMP - GNU Image Manipulation Program)

ചിത്രങ്ങൾ വരക്കാനം ചിത്രങ്ങളിൽ യഥേഷ്യം മാറ്റം വരുത്താനം ലോഗോ നിർമ്മാണം, അനിമേഷൻ നിർമ്മാണം എന്നിങ്ങനെ ചിത്രരചനയുമായി ബന്ധപ്പെട്ട അനേകം പ്രവർത്തനങ്ങൾ നിർവ്വഹിക്കാൻ സഹായിക്കന്ന ഇമേജ് എഡിറ്റിംഗ് സോഫ്റ്റ് വെയറാണ് ജിമ്പ്. ഒരേ സമയം ലളിതമായ പെയിന്റിംഗ് സോഫ്ല് വെയറായും ഉയർന്ന നിലവാരത്തിലുള്ള ഇമേജ് എഡിറ്റിംഗ് സോഫ്റ്റ് വെയറായും ,ഇമേജ് ഫോർമാറ്റ് കൺവെർട്ടറായും ജിമ്പ് പ്രവർത്തിക്കന്ന. ലിനക്ലിന് പുറമേ വിൻഡോസ് , മാക് എന്നീ ഓപ്പറേറ്റിംഗ് സിസ്റ്റങ്ങളിലും ജിമ്പ് ലഭ്യമാണ്.

1995 ൽ കാലിഫോർണിയ യൂണിവേഴ്ചിറ്റിയിലെ berkely കാമ്പസിലെ വിദ്യാർഥികളായിരുന്ന Peter Mattis ,Spencer Kimball എന്നിവർ ചേർന്നാണ് ജിമ്പിന്റെ ആദ്യപതിപ്പിന് രൂപം നൽകിയത്. 1986 ൽ സ്ഥാപിതമായ eXperimental Computing Facility  $(XCF)$  എന്ന സംഘടനക്ക് കീഴിലായിരുന്നു ഇവർ പ്രവർത്തിച്ചിരുന്നത് . പിന്നീട് Henrik Brix Andersen മുതൽ Yoshinori Yamakawa തുടങ്ങി ധാരാളം പേർ ചേർന്നാണ് ജിമ്പിനെ പരിഷ്ടരിച്ച് പുതിയ പതിപ്പകൾ ഇറക്കിയത്.

# സെഷൻ -  $2$

### പ്രവർത്തനം  $\, 2.1 \,$

Time : 1.30pm to 4.30 pm

#### *dിസോഴ്സ് പേഴ്സൺ ഒരനുഭവം വിശദീകരിക്കുന്നു.*

കരിപ്പർ വിമാനത്താവളത്തിൽ നിന്നം റിയാദിലേക്ക് യാത്ര പുറപ്പെടാൻ തുടങ്ങുന്ന ഒരാൾ റിയാ ദിലെ തന്റെ സുഹൃത്തിനു ഫോൺ ചെയ്ത് പറഞ്ഞു. ഇഷോൾ ഇവിടെ 4.50 ആയി. വിമാനം പുറ ഷെടുകയാണ്. റിയാദിലെ സുഹൃത്തു പറഞ്ഞു. ഇവിടെ സമയം 2.20 ആയി. ഇനി 2 1/2 മണിക്കൂർ യാത്ര ചെയ്ത് വിമാനം 4.50-ന് റിയാദിൽ എത്തും.

- $\bullet$ ഇന്ത്യയിൽ 4.50 ആകുമ്പോൾ ഇറാക്കിലെ ബാഗ്ദാദിൽ അവിടത്തെ സമയം 2.20 ആണ്.
- $\bullet$ മറ്റൊരു രാജ്യത്തിൽ ഉൾപ്പെട്ട അന്റനനേറിവോ എന്ന സ്ഥലത്തും അഷോൾ 2.20 ആയിരിക്കും.

ഭേമൽഷറഞ്ഞ അനുഭവത്തിൽ മുംബെയിലും, റിയാദിലും ഒരേ സമയം ആകാതിരിക്കാൻ കാരണ മെന്ത്? വ്യത്യസ്ത രാജ്യങ്ങളിലായിട്ടും റിയാദ്, ബാഗ്ദാദ്, അന്റനനേറിവോ എന്നിവിടങ്ങളിൽ ഒരേ സമയമാകാൻ കാരണമെന്ത്? ഈ പ്രശ്നങ്ങൾ 3 അംഗ ഗ്രൂഷിൽ ചർച്ച ചെയ്ത് ധാരണയി ലെത്തുന്നു. സൺക്രോക്ക് എന്ന സോഫ്ട്വെയർ പാഠപുസ്തകത്തിലെ സഹായം 2.1ലെ നിർദ്ദേശ ങ്ങൾ പ്രയോജനഷെടുത്തി പ്രവർത്തിഷിക്കുക. വ്യത്യസ്ത നിറം നൽകി ലോകരാജ്യങ്ങളെ വിവിധ സമയമേഖലകളായി വേർതിരിച്ചിരിക്കുന്നത് തിരിച്ചറിയുന്നു.

സൺക്ലോക്ക് ജാലകത്തിനകത്തു ക്ലിക്ക് ചെയ്ത് ടൂൾബാർ ലഭ്യമാക്കി വിവിധ ടൂളുകൾ എന്തി നെല്ലാം **വേണ്ടി**യുള്ളതാണെന്ന് വിവിധ ടൂൾബാർ ബട്ടണുകളിൽ മൗസ് ആരോ കൊ**ണ്ട**ുവന്ന് ളനസ്സിലാക്കുന്നു.

#### **{പവർത്തനം - 2.2**

പാഠപുസ്തകത്തിലെ സഹായം 2.2 പ്രയോജനഷെടുത്തി രാജ്യങ്ങളെ വേർതിരിച്ച് കാണിക്കുന്ന ലോക ഭൂപടം നിരീക്ഷിക്കുന്നു.  $\hbox{\bf N}$  ബട്ടൺ തുടർച്ചയായി ക്ലിക്ക് ചെയ്ത് ഭൂപടത്തിൽ വരുന്ന മാറ്റം നിരീക്ഷിക്കുന്നു.

#### **{പവർത്തനം - 2.3**

ടൂൾബാറിലെ  $W$  ബട്ടൺ ക്ലിക്ക് ചെയ്ത് സമയമേഖലാ ഭൂപടം ദൃശ്യമാക്കുന്നു.  $M,$   $P,$   $T$  എന്നീ ബട്ടണുകൾ രണ്ടുതവണവീതം ക്ലിക്ക് ചെയ്ത് അക്ഷാംശ രേഖാംശ രേഖകളം അവയുടെ ഡിഗ്രി അളവും പ്രത്യക്ഷമാക്കുന്നു. ഭൂമധ്യരേഖ, ഉത്തരായന രേഖ, ദക്ഷിണായന രേഖ, ആർട്ടിക്, അന്റാർട്ടിക് വൃത്തം എന്നിവ കണ്ടെത്തി നിരീക്ഷിക്കുന്നു. 0º രേഖാംശ രേഖയിൽ നിന്നും 15º വീതം കിഴക്കോട്ടോ വടക്കോട്ടോ പോകംതോറ്റം രാജ്യങ്ങളുടെ സ്റ്റാൻഡേർഡ് സമയങ്ങളിൽ വരുന്ന മാറ്റ ത്തിന്റെ തോത് നിരീക്ഷിക്കുന്നു. സൺകോക്കിലെ സമയമേഖലാ ഭൂപടം ഉപയോഗിച്ച് പാഠപുസ്തക ത്തിൽ പേജ് 10-ൽ നിർദ്ദേശിച്ചിരിക്കുന്ന പട്ടിക പൂർത്തിയാക്കുന്ന പ്രവർത്തനം നടത്തന്നു.

ഇന്ത്യയുടെ കിഴ ക്കം പടിഞ്ഞാറും സ്ഥിതിചെയ്യന്ന പ്രദേശങ്ങളിൽ സൂര്യോദയ സമയത്തിന് 2  $a$ ണിക്കൂറോളം സമയം വ്യത്യാസമു ണ്ട്. സൂര്യോദയത്തിന്റെ അടിസ്ഥാനത്തിൽ സമയം കണക്കാകുമ്പോൾ ഇന്ത്യയുടെ വിവിധ പ്രദേശങ്ങളിൽ വ്യത്യസ്ത സമയം വരുമെന്ന (പശ്നം പരിഹരിക്കാ നാണ് അന്താരാഷ്ട്രതലത്തിൽ തന്നെ അംഗീകരിച്ചുകൊ ണ്ട് പൊതു വായ ഒരു സമയം ( $\operatorname{IST}$ ) നാം സ്വീകരിച്ചിരിക്കുന്നു. ഗ്രീനിച്ച് സമയവുമായി 5 1/2 മണി ക്കൂർ മുന്നിലാണ് ഇത് എന്ന് രേഖപ്പെടുത്തിയിരിക്കുന്നത് സൺക്ലോക്ക് സമയമേഖലാ ഭൂപടം നിരീക്ഷിച്ചപ്പോൾ ശ്രദ്ധിച്ചിരിക്കുമല്ലോ?

#### <u>(</u>പവർത്തനം - 2:4

പാഠപുസ്തകം പേജ് 11-ലെ സഹായം 2.4 ഉപയോഗപ്പെടുത്തി റഷ്യൻ ഭൂ **വി**ഭാഗം വലുതാക്കി ദർശിച്ച് എത്ര സമയമേഖലകളായാണ് രാജ്യങ്ങൾ വിഭജിച്ചിരിക്കുന്നത് എന്ന് കണ്ടെത്തു

#### <u>(പവർത്തനം - 2.5</u>

പേജ് 11-ൽ 'അനിമേഷൻ പ്രവർത്തിഷിക്കാം' എന്ന ഭാഗത്തു നൽകിയ വിവരണം വായിച്ച് ഭൂമി യുടെ ചലനത്തിന്റെ അനിദേഷൻ പ്രവർത്തിഷിച്ച് നിരീക്ഷിക്കുന്നു. സൂര്യന്റെ സ്ഥാനമാറ്റത്തിന്റെ പ രിധി ഏതെലാം രേഖാംശരേഖകൾക്കകത്താണെന്ന് നിരീക്ഷിക്കുന്നു.

#### <u>(പവർത്തനം - - 2.6</u>

പാഠഭാഗത്തിന്റെ അവസാനം നൽകിയിരിക്കുന്ന അധികപ്രവർത്തനങ്ങൾ ഓരോന്നായി ചെയ്തു നോക്കി സൺക്ലോക്ക് എന്ന സോഫ്ട്വെയറിലെ സൗകര്യങ്ങൾ കൂടുതലായി മനസ്സിലാക്കുന്നു.

# രണാം ദിവസം

# സെഷൻ -  $3$

#### സമയം : 10 - 12 മണി വരെ

#### $\epsilon$ പവർത്തനം  $\colon$ - $3.1$

ഒരു ഭ്രൂപ്പദേശത്തിന്റെ, വിസ്തീർണ്ണം, ആകൃതി, വലിഷം, ഭൂസ്വഭാവം എന്നിവയോട് പരമാവധി നീതി പുലർത്തുന്ന വിധത്തിലായിരിക്കണം ആ പ്രദേശത്തിന്റെ ഭൂപ്രക്ഷേപങ്ങൾ അഥവാ മാഷ് പ്രോജക്ഷനുകൾ എന്നു പറയാറില്ലേ ? എങ്കിൽ അന്റാർട്ടിക്കാ വൻകരയെ അടിസ്ഥാനമാക്കി ആ പ്രദേശത്തിന്റെ **മുമ്പ് സൂചിപ്പിച്ച** പ്രത്യേകതകളോട് പരമാവധി നീതിപുലർത്തുന്നത് ലോകഭ്രപട ത്തിലെ ചിത്രീകരണത്തിലാണോ ? അതോ ഗ്ലോബിലെ ചിത്രീകരണത്തിലാണോ എന്ന് താര തമ്യം **ചെയ്യന്നു** . ഈ പ്രവർത്തനത്തിനാവശ്യമായ ഭൂപടവും ഭൂഗോളവും എങ്ങനെ ലഭ്യമാക്കാം ? ഭൂപടവായന എന്ന 10-ം പാഠഭാഗത്തിലെ സൂചനകൾ ഉപയോഗിച്ച് മാർബിൾ സോഫ്റ്റ്വെയർ തുറന്നു പ്രവർത്തിപ്പിക്കുന്നു. മാർബിൾ ഗ്ലോബിലെ അന്റാർട്ടിക്ക ഭൂപ്രദേശത്തിന്റെ മാഷിന്റെ പ്രത്യേകത നീരീക്ഷിക്കുന്നു. മാർബിൾ ഗ്ലോബിനെ മാഷ് വ്യൂവിൽ ( $\operatorname{Map}$  view) പ്രവർത്തിപ്പിച്ച് ലോക ഭൂപടത്തിൽ അന്റാർട്ടിക്കാ പ്രദേശം നിരീക്ഷിക്കുന്നു. യഥാർത്ഥ ഭൂസ്വഭാവത്തിനോട് പരമാ വധി നീതിപുലർത്തിയിട്ടുള്ളത് ഗ്ലോബിലാണോ മാപ്പിലാണോ എന്ന് അവരുടേതായ ക ണ്ടെ ത്തലിന്റെ അടിസ്ഥാനത്തിൽ അവതരിഷിക്കുന്നു.

#### <u>(</u>പവർത്തനം 3. 2

ദാർബിൾ ഗ്രോബിലെ ഇടതുവശത്തെ പാനലിലെ സൂം ബട്ടൺ ക്ലിക്ക് ചെയ്ത് ഗ്രോബ് വലുതാക്കി ക**ണ്ട്**, കുട്ടനാടൻ കായൽ പ്രദേശം നിരീക്ഷിക്കുന്നു. വേമ്പനാട് കായൽ പരിസരത്തുള്ള പ്രദേശ ങ്ങൾ നിരീക്ഷിക്കുന്നു.

#### **{]hÀ¯\w :-þ3.- 3**

അന്താരാഷ്ട്ര ദിനാംങ്ക രേഖയുടെ നേരെ എതിർഭാഗത്തുള്ള കിരിബത്തി പ്രദേശം ഉൾഷെടുന്ന സമയമേഖല നിരീക്ഷി ക്കുന്നു. ഈ സമയമേഖല വളഞ്ഞു പുളഞ്ഞു വരാനുണ്ടായ കാരണം എന്തായിരിക്കം ? ഈ സമയമേഖലയിൽ വരുന്ന പ്രദേശങ്ങളുടെ പ്രത്യേകത നിരീക്ഷിച്ചാൽ തന്നെ കാരണം കണ്ടെത്താനാകും. മാർബിൾ ഗ്ലോബ് ആവശ്യാനുസരണം മൗസ്ഡ്രാഗു വഴി ചലിപ്പിച്ച് ധ്രുവപ്രദേശങ്ങൾ നിരീക്ഷിക്കുക. ക്ലാസിൽ ഉപയോഗിക്കുന്ന സാധാരണ ഗ്ലോബിലെ അച്ചുത **ണ്ട്** ക്രമീകരണം മൂലം ധ്രുവപ്രദേശങ്ങൾ നിരീക്ഷിക്കുമ്പോൾ അനുഭവപ്പെടാനിടയുള്ള തടസ്സങ്ങൾ മാർബിൾ ഗ്ലോബിൽ നിരീക്ഷി ക്കുമ്പോൾ അനുഭവിക്കേ**ണ്ടി**വരുന്നില്ലെന്ന കാര്യം ബോധ്യപ്പെടുന്നു.

#### <u>(പവർത്തനം 3.4</u>

തിരുവനന്തപുരവും ഡൽഹിയും തമ്മിലുള്ള നേർ അകലം (Radial distance) കണ്ടെത്തുന്നു. പാഠപുസ്തകം പേജ് 79-ലെ 'അകലം അളക്കാം' എന്ന ഭാഗത്തെ സൂചനകൾ ഇതിനായി പ്രയോ ജനപ്പെടുത്തുന്നു.

#### <u>(പ</u>വർത്തനം -3.5

മാർബിളിലെ സൗകര്യങ്ങൾ ഉൾപ്പെടുത്തി ഭൂപടങ്ങളിലെ വൈവിധ്യം നിരീക്ഷിക്കുന്നു. പേജ് 79 അവസാനഭാഗത്തെ സൂചനകൾ ഉപയോഗപ്പെടുത്തി ഒരു സാധാരണ ഭൂപടത്തിൽ ഉൾപ്പെടു ത്താൻ കഴിയുന്നതിനേക്കാൾ ഏതെല്ലാംതരത്തിലുള്ള കൂടുതൽ വിവരങ്ങൾ മാർബിൾ എന്ന ഡിജിറൽ ഗോബിൽ ഉൾഷെടുത്തിയിരിക്കുന്നുവെന്ന് തിരിച്ചറിയ്യന്നു.

#### <u>(പവർത്തനം</u> -3.6

എക്സാർമാഷ് തുറന്ന് ഭൂപടം + കീ അമർത്തി വല്യതാക്കിയും - കീ അമർത്തി ചെറു താ ക്കിയും നിരീക്ഷിക്കുക. ചുവന്ന ബിന്ദുക്കൾ നൽകി മാപ്പിൽ അടയാളപ്പെടുത്തിയിരിക്കുന്ന വിവിധ സ്ഥലങ്ങളിൽ ഓരോന്നിലായി ക്ലിക്ക് ചെയ്താൽ പ്രത്യക്ഷപ്പെടുന്ന ടൂൾബാർ **നിരീക്ഷി**ക്കു ആ സ്ഥലം ഉൾഷെടുന്ന രാജ്യത്തെക്കുറിച്ചുള്ള **നാ**ഹ്മതെല്ലാം വിവരങ്ങളാണ് ടൂൾബാറിൽ ലഭ്യമാക്കിയിരിക്കന്നതെന്ന് ഓരോന്നും ബട്ടണകളം പ്രവർത്തിപ്പിച്ച് കണ്ടെത്തി അവതരിപ്പിക്കു.  $Z$  കീ അമർത്തി വിവിധ ഷോർട്ട് കട്ട് കീകൾ പൊതുവായി പരിചയപ്പെടുന്നു.

# സെഷൻ -  $4$

#### $M200$  : 12.00 - 1.00

#### നമൊകാര വാരതാ പതിക

ഒരു രേഖ പര്സിദ്ധീകരിക്കുന്നതിന് സഹായകമായ സോഫ് വെയർ ആണ് വേർഡ് പേര്ാസസ്സർ. ആകർഷകമായ രീതിയിൽ പര്സിദ്ധീകരണത്തിന് ഈ സോഫ് വെയർ സഹായിക്കം. വേർഡ് പേര്ാസസ്സറിന്റെ ഉപയോഗവം പര്യോഗവും കട്ടികളെ പരിചയപെടുത്തക ഈ അദ്ധയ്ായത്തിന്റെ ലക്ഷയ്ം. എട്ടാം തരത്തിലെ കട്ടി വേർഡ് പേര്ാസസ്സറിൽ ആർജ്ജിക്കണമെന്ന് ലക്ഷയ്മിടുന്ന നൈപ്പണികൾ ഒരു സ്മൾ മാസിക തയയ്ാറാക്കന്നതിലൂടെ കട്ടി നേടിയെടുക്കന്ന രീതിയിലാണ് പോഠഭോഗം തയയ്ോറോകിയിരികനത്.

# കട്ടിക്ക് ലഭ്യമാകേണ്ട നൈപ്പണികൾ.

- 1. Paragraph Formatting
- 2. Page Break, Page Numbering
- 3. Spell Check, Use of Dictionary
- 4.Inserting Picture
- 5.Inserting Table, Formatting Table.
- 6. Malayalam Typing

# പ്രവർത്തനം  $4.1$

സുൾ മാസിക പ്രവർത്തനം പുരോഗമിക്കുന്നതിലൂടെ ഈ പാഠഭാഗത്തിലൂടെ ആർജ്ജിക്കേണ്ട ശേഷികൾ കട്ടിക്ക ലഭിക്കത്തക്കവിധത്തിലാണ് പ്രവർത്തനങ്ങൾ ക്രമീകരിക്കേണ്ടത്. ക്ലാസ്സ് റ്റമിലും ലാബിലും ചെയ്യേണ്ട പ്രവർത്തനങ്ങൾ തീരുമാനിക്കുന്ന. ഓരോ പീരിയേഡുകളിലും ഉൾപ്പെടുത്താവുന്ന ഭാഗങ്ങൾ ചിട്ടപ്പെടുത്തന്ന. ഈ അദ്ധ്യായം കൈകാര്യം ചെയ്യമ്പോൾ നേരിടാവുന്ന പ്രശ്നങ്ങൾ - പരിഹാരങ്ങൾ , അദ്ധ്യായത്തിന്റെ സമീപനം എന്നിവ ചർച്ച ചെയ്യന്ന.

(20 മിനിട്)

# പ്രവർത്തനം  $4.2$

TB ലെ ഖണ്ഡിക മെച്ചപ്പെടുത്തന്നതിനമള്ള പ്രവർത്തനങ്ങളം പരിശീലിക്കന്ന. ഖണ്ഡിക മെച്ചപ്പെടുത്തന്നതിനുള്ള ടൂളകൾ പരിചയപ്പെടുന്നു. Paragraph Formatting Tools list ചെയ്യന്നു. സ്കൾ മാസികയിലെ (TB) പ്രഥമാദ്ധ്യാപകന്റെ സന്ദേശം ടൈപ്പ് ചെയ്ത് Formatt ചെയ്യന്ന.

(25 മിനിട്)

# പ്രവർത്തനം  $4.3$

ഇംഗ്ലീഷിൽ ഒരു ഖണ്ഡിക ടൈപ്പ് ചെയ്ത് spell Check, Dictionary എന്നിവയുമായി ബന്ധപ്പെട്ട TB യിലെ പ്രവർത്തനം പരിശീലിക്കന്ന.

പതിയ IT School Ubuntu വിൽ spell Check ലഭിക്കവാൻ Tools Language For all Text More എന്ന മെനവിൻ ക്ലിക് ചെയ്താൽ ലഭിക്കന്ന window യിൽ ചിത്രത്തിൽ കാണന്ന രീതിയിൽ ക്രമീകരണം വരുത്തക. Language For all Text More എന്ന മെനവിൻ കലീക് ചെയ്യാൽ ലഭിക്കുന്ന

For the current documents only ചെക് ബോക്സിലെ ടിക് ഒഴിവാക്കി OK ക്ലിക് ചെയ്യക.

 $(15 \text{ and }$ ട്)

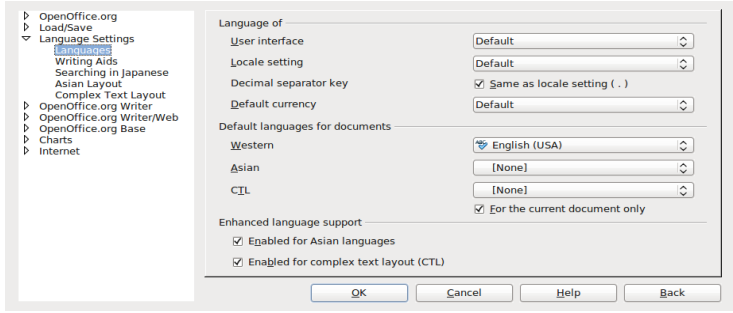

#### മലയാളത്തിൽ ടൈപ്പ ചെയ്യാൻ പരിശീലിക്കുന്ന.

മലയാളം ഇൻസ്റ്റിപ്റ്റ് കീ ലേ ഔട്ട് പരിചയപ്പെടുന്ന.

മലയാളം അക്ഷരങ്ങൾ, വാക്കുകൾ എന്നിവ ഓരോ പഠിതാവും ടൈപ്പ ചെയ്യന്നു. ഇടർന്ന് വിലാസം മലയാളത്തിൽ തയ്യാറാക്കുന്നു.

ഒരു ചിത്രവും പട്ടികയും ഉൾപ്പെടുത്തി മലയാളത്തിൽ ഒരു ഖണ്ഡിക തയ്യാറാക്കുന്നു. ഖണികയാവശയമായ മാറര മനകടി നലകണം. (40 മിനിട്)

# സെഷൻ  $5$

 $M200 \div 01.30 - 3.00$ 

# രസതനപഠനം രസകരമാകാം

#### ആമഖം

Kalzium (കാൽസ്യം) ,Gperiodic (ജി പീരിയോഡിക് ),Ghemical (ജി ഹെമിക്കൽ) ഇടങ്ങിയ സോഫ് വെയറുകളടെ സഹായത്തോടെ രസതന്ത്ര പഠനം വിജ്ഞാനപ്രധവും രസകരമാക്കകയുമാണ് പാഠഭാഗത്തിന്റെ ഉദ്ദേശ്യം. എതൊരു മൂലകത്തിനെക്കറിച്ചമുളള അടിസ്ഥാന വിവരങ്ങൾ അനായാസം കണ്ടെത്തന്നതിനം ആവശ്യമായ വിശകലനത്തിന് അവ ഉപയോഗിക്കന്നതിനം വേണ്ട ശേഷി നേടുന്നതിന് വിദ്യാർത്ഥിയെ പ്രാപ്തനാക്കുന്ന രീതിയിലാവണം പാഠഭാഗം കൈകാര്യം ചെയ്യേണ്ടത്. രസതന്ത്രം കൈകാര്യം ചെയ്യമ്പോൾ അധ്യാപകർ ഈ സോഫ്ട് വെയറുകൾ വിഷയ വിനിമയത്തിനായി ഉപയോഗിക്കുമെങ്കിലും അതിലൂടെ സോഫ്പ് വെയർ കൈകാര്യം ചെയ്യന്നതിനള്ള ശേഷി പഠിതാവിന് ലഭിക്കന്നതിനള്ള അവസരമുണ്ടാകന്നില്ല അതിനാൽ ലാബ് പ്രവർത്തനങ്ങളിലൂടെ ഈ ശേഷികൾ കൈവരിക്കേണ്ടതാണ്.

വിവിധ വിഷയങ്ങളിലുള്ള അധ്യാപകർക്ക് അനായാസം കൈകാര്യം ചെയ്യാവന്ന പ്രവർത്തനങ്ങളാണ് പാഠപുസ്ഥകത്തിൽ നൽകിയിരിക്കന്നത്. ഓരോ പ്രവർത്തനങ്ങളം കൈകാര്യം ചെയ്യേണ്ടത് വിഷയത്തിലേയ്യ് ആഴത്തിലിറങ്ങുന്ന രീതിയിലാവണമെന്നില്ല , പകരം സോഫ്പ് വെയർ ഉപയോഗിക്കന്നതിനള്ള ശേഷി നേടുന്നതിനം പിന്നീട് രസതന്ത്ര പഠനതിന് ഇത് സഹായകരമാകന രീതിയിലമാവണം.

[IT@school](mailto:IT@school) linux 3.0/3.2 എന്നിവയിലെ Kalzium എന്നതോ [it@school](mailto:it@school) ubuntu ൊല kalzium old എനേതാ ഉപേയാഗികാവനതാണ്.

# പ്രവർത്തനം:  $5.1$

ഏതാനം മൂലകങ്ങളുടെ ചിത്രം kalzium സോഫ്ട് വെയർ ഉപയോഗിച്ച് നിരീക്ഷിക്ഷിച്ച് പട്ടിക ( $Text Book$  ലെ) പൂർത്തിയാക്കുക.

kalzium സോഫ് വെയർ ഉപയോഗിച്ച് മൂലകങ്ങളടെ ചിത്രം നിരീക്ഷിക്കന്നതിനള്ള ശേഷി പരിശീലനത്തിലൂടെ ലഭിക്കണം. ബോറോൺ  $(B)$  , ഫോസ് ഫറസ്  $(P)$ , ആഴ് സനിക്  $(As)$ , മെർക്കറി  $(Hg)$  ,ക്ലോറിൻ  $(Cl)$  ഇടങ്ങിയവ ഉപയോഗിക്കാം.

 $(5 \text{ and } x)$ 

# പ്രവർത്തനം:  $5.2$

ക്രമാവർത്തനപ്പട്ടികയിലെ  $11$  -ാമത്തെ മൂലകത്തിനെക്കറിച്ച് ഏതാനും വിവരങ്ങൾ (േപര് ,േപര് ലഭിചൊതങൊന, കൊണതിയവരഷം,തടങിയവ) kalzium ,Gperiodic എന്നീ സോഫ് വെയറുകൾ ഉപയോഗിച്ച് എല്ലാവരും ശേഖരിക്കന്ന. ഇടർന്ന് ഓരോരുത്തരും ഏതെങ്കിലും ഒരു മൂലകത്തെക്കറിച്ചള്ള വിവരങ്ങൾ ഇത്തരത്തിൽ ശേഖരിക്കുന്നു.

kalzium , Gperiodic എന്നീ സോഫ് വെയറുകൾ ഉപയോഗിച്ച് മൂലകങ്ങളടെ വിവരങ്ങൾ ശേഖരിക്കുന്നതിനള്ള ശേഷി പരിശീലനത്തിലൂടെ ലഭിക്കണം.

 $(10 \text{ and } \gamma)$ 

# പവരതനം: 5.3

 $1650$  മുതൽ 2005 വരെ കണ്ടെത്തിയ മൂലകങ്ങളെ Time Line ഉപയോഗിച്ച് (വിവിധ ഇടവേളകളിൽ) പ്രദർശിപിക്കുക. പരാതനകാലത്ത് നിലവില്പണ്ടായിരുന്ന മലകങ്ങൾ year bar ഉപയോഗിച്ച് കണ്ടെത്തുക.

Kalzium സോഫ് വെയർ ഉപയോഗിച്ച് മൂലകങ്ങളുടെ Time Line ക്രമീകരിക്കന്നതിനള്ള ശേഷി പരിശീലനത്തിലൂടെ ലഭിക്കണം.പുരാതനകാലത്ത് നിലവില്പണ്ടായിരുന്ന മൂലകങ്ങൾ, year bar ഉപയോഗിച്ച് കണ്ടെത്തന്നതിനായി Slider ൽ  $1650$  എന്ന് ക്രമീകരിച്ചാൽ മതി.

( 10 മിനിറ് )

# പവരതനം: 5.4

ഏറ്റവും ഉയർന്ന താപനിലയിൽ ഖരാവസ്ഥയിൽ സ്ഥിതിചെയ്യന്ന മൂലകം ഏതെന്ന് കണ്ടെത്തുക , ആ മൂലകത്തിന്റെ ദ്രവണാങ്കം എത്രയെന്ന് തിരിച്ചറിയുക.

താപനിലയിൽ വ്യത്യാസം വരുത്തി ഓരോ താപനിലയിലും ഖരം ,ദ്രാവകം ,വാതകം എന്നീ അവസ്ഥകളിൽ സ്ഥിതിചെയ്യന്ന മൂലകങ്ങൾ ഏതെല്ലാമെന്ന് തിരിച്ചറിയുന്നതിനള്ള അവസരം ലഭിക്കണം.

 $(7 \text{ and } 7)$ 

### പവരതനം: 5.5

Kalzium , Gperiodic എന്നീ സോഫ് വെയറുകൾ ഉപയോഗിച്ച് TB യിലെ "പ്രവർത്തനം 5.3" ലെ പട്ടിക പൂരിപ്പിക്കന്നതിന് ആവശ്യമായ വിവരങ്ങൾ കണ്ടെത്തുക.

ഷെല്ലകളിലെ ഇലക് ട്രോൺ ക്രമീകരണത്തെക്കറിച്ച് പഠിതാവിനള്ള ധാരണ ഉറപ്പിക്കന്നതിനാവശ്യമായ പ്രവർത്തനമായാണ് ഇതിനെ കാണേണ്ടത്. പഠിതാവ് തനിയെ നിർമ്മിക്കന്ന ഇലക് ട്രോൺ ക്രമീകരണങ്ങളെ താരതമ്യം ചെയ്യന്നതിനും , സ്വയം വിലയിരുത്തന്നതിനം സോഫ് വെയർ ഉപയോഗപ്പെടുത്തന്നതിനളള ശേഷിയാണ് പഠിതാവ് ആർജ്ജിക്കേണ്ടത് എന്നത് അധ്യാപകർ ശ്രദ്ധിക്കണം.

പട്ടികയിൽ എണ്ണം എന്നതിന് താഴെ നൽകിയിരിക്കുന്ന p , n , e എന്നിവ പഠിതാവ് രസതന പഠനതിൊന അടിസാനതില Proton , Neutron , Electron എന്നിവയുടെ എണ്ണം കണക്കുള്ളിയെഴുതേണ്ടതാണ്.

ഇലക് ടോൺ ക്രമീകരണം Kalzium സോഫ് വെയർ ഉപയോഗിച്ച് നിരീക്ഷിച്ച് പൂരിപ്പിക്കേണ്ടതാണ്.ആവശ്യമായ മറ്റ് വിവരങ്ങൾ Gperiodic നിന്നും കണ്ടെത്തേണ്ടതാണ്.

(  $15$  മിനിറ്റ്)

### പ്രവർത്തനം:  $5.6$

 $1, 5, 10, 25, 40$  എന്നീ മൂലകങ്ങളുടെ ഐസോടോപ്പകൾ, അവയുടെ മാസ് , ന്യട്രോണിന്റെ എണ്ണം എന്നിവ കണ്ടെത്തുന്നു.

ഓരോ മൂലകത്തിന്റെയും ഐസോടോപ്പകൾ കണ്ടെത്തുന്നതിനും , അവയുടെ മാസ് , ന്യട്രോണിന്റെ എണ്ണം ഇടങ്ങിയവ തിരിച്ചറിയുന്നതിനം Kalzium സോഫ്ട് വെയർ ഉപയോഗിക്കന്നതിനള്ള ശേഷി ലഭിക്കന്ന രീതിയിൽ പാഠഭാഗം കൈകാര്യം ചെയ്യേണ്ടതാണ്. ഈ വിവരങ്ങളടെ വിശകലനത്തിലൂടെ Proton , Neutron , Electron എന്നിവയുടെ എണ്ണം കണക്കുളട്ടിയെഴുതി പഠിതാവിന് സ്വയം കണ്ടെത്തി ഐസോടോപ്പകൾ താരതമ്യം ചെയ്യാവുന്നതാണ് ഇടങ്ങിയ നിർദ്ദേശങ്ങൾ അധ്യാപകർക്ക് നല്പണം.

# പ്രവർത്തനം:  $5.7$

CH 4 എന്ന തന്മാത്രയുടെ ഘടന നിർമ്മിച്ച് നിങ്ങളുടെ ഫോൾഡറിൽ save ചെയ്യുക. തന്മാത്രാഘടനകൾ ത്രിമാന രൂപത്തിൽ നിർമ്മിക്കുന്നതിന് ഉപയോഗിക്കാവുന്ന സോഫ് വെയറാണ് Ghemical (ജി ഹെമിക്കൽ).തന്മാത്രാഘടനകൾ നിർമ്മിക്കന്നതിന് ഏതൊക്കെ ആറ്റങ്ങൾ തമ്മിലാണ് സംയോജിച്ചിരിക്കുന്നത് എന്ന ധാരണ ആവശ്യമാണ് , അതിനാൽ രസതന്ത്ര പാഠഭാഗത്ത് പ്രസ്ഥാവിച്ചിട്ടള്ള തന്മാത്രകളിൽ ഒന്നോ രണ്ടോ എണ്ണം ചെയ്യാൽ തന്നെ സോഫ്പ് വെയർ ഉപയോഗിച്ചള്ള നിർമ്മാണ രീതി പഠിതാവിന് മനസ്സിലാവുകയും ഇടർന്ന് കൂടുതൽ ഘടനകൾ സ്വയം / രസതന്ത്ര അധ്യാപകന്റെ സഹായത്തോടെ നിർമ്മിക്കുകയും ചെയ്യന്നതാണ് അഭികാമൃം.

 $\cdot$ ഇവിടെ CH4 ൽ നാല് H കൾ C യോട് സംയോജിച്ചിരിക്കുന്ന.

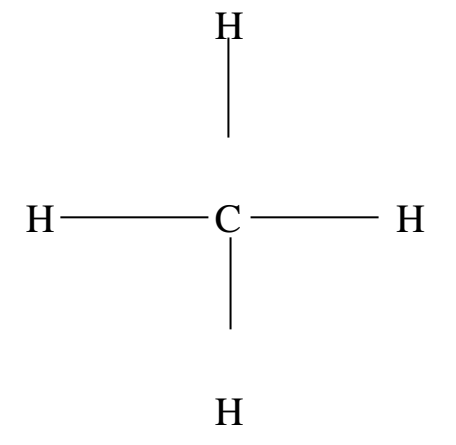

 $\cdot$ NH3 രു മൂന്ന് H കൾ N നോട് സംയോജിച്ചിരിക്കുന്ന.  $H \longrightarrow N \longrightarrow H$ 

H

തനാതയില Right Click ൊചയ് Render >>> Render Mode >>> van der waals , cylinders, wireframe ഇടങ്ങിയ രുപങ്ങളിൽ കാണാവുന്നതാണ്.

 $(20 \text{ and } \gamma)$ 

# അധിക വായനയ്

#### പാഠഭാഗത്തിലൂടെ $\ldots$

രസതന്ത്ര പഠന ക്ലാസുകളിൽ കട്ടികൾ ധാരാളം മൂലകങ്ങൾ പരിചയപ്പെട്ടിട്ടണ്ടാവും ഇവയിൽ എതാനം മൂലകങ്ങൾ അവർക്ക് സുപരിചിതവുമായിരിക്കം.കൂടുതൽ മൃതകങ്ങളടെ ചിത്രങ്ങൾ പരിചയപ്പെടുന്നതിനള്ള അവസരമാണ് ഒരേകണത്.ഇതിനായി Application.........> Education.........> Kalzium എന് ക്ലിക്ക് ചെയ്തശേഷം ഓരോമൂലകത്തിലും ക്ലിക്ക് ചെയ്യക.അപ്പോൾ പ്രത്യക്ഷപ്പെടുന്ന ജാലകത്തിൽ picture എന്നതിൽ ക്ലിക്ക് ചെയ്യാൽ ആ മുലകത്തിന്റെ ചിത്രം കാണാൻ കഴിയും. നിരീക്ഷിച്ച മൂലകത്തെ അടിസ്ഥാനമാക്കി പാഠപുസ്തകത്തിലെ പട്ടിക പൂർത്തിയാക്കുക.

മുലകങ്ങളടെ പ്രതീകത്തിന് അവയുടെ പേരുമായുള്ള ബന്ധം,മുലകങ്ങൾ കണ്ടത്തിയ വർഷം,കണ്ടത്തിയതാര് ഇടങ്ങിയ വിവരങ്ങൾ സോഫ്ല് വെയർ സഹായത്തോടെ വളരെ എളപ്പത്തിൽ എങ്ങനെ കണ്ടെത്താമെന്ന് വിദ്യാർത്ഥി മനസിലാക്കന്നതിനളള പ്രവർത്തനമാണ് നടത്തേണ്ടത്. Kalzium, Gperiodic എന്നീ സോഫ്റ്റ് വെയറുകൾ ഇതിന് ഉപേയാഗികാം.

Side bar ലെ Time Line എന്നതിൽ ക്ലിക്ക് ചെയ്ത് ശേഷം(side bar കാണന്നില്ലായെങ്കിൽ view....>show side bar എന്ന് ക്ലിക്ക് ചെയ്യാൽ മതിയാകം )  $Year$  എന്നതിന് താഴെയുള്ള slider ഇടത്തെ അറ്റത്തെയ്ക് നീക്കിവെച്ചാൽ മതിയാകം (വരഷം 1650).

ആദ്യമായി കണ്ടെത്തിയ മൂലകം ഏതെന്ന് മനസ്സിലാക്കുന്നതിനായി side bar ൽ year ന് താഴെയുള്ള slider ഇടത്തെയറ്റത്ത് നിന്നും സാവധാനം വലത്തേക്ക് നീക്കമ്പോൾ ആദ്യം പ്രത്യക്ഷപ്പെടുന്ന മൂലകത്തിൽ (ഫോസ്റ്ററസ് ,വർഷം 1669) ക്ലിക്ക് ചെയ്യക.അപ്പോൾ പ്രത്യക്ഷപെട്ടന്ന ജാലകത്തിൽ Miscellaneous എന്നതിൽ ക്ലിക്ക് ൊചയാല കണപിടിചതാരാൊണനം കൊണതിയ വരഷം എനാൊണനം ലഭിക്കം.ഇതുപോലെ slider സാവധാനം നീക്കി ഓരോ കാലഘട്ടത്തിലും എത്രയെത്ര മൂലകങ്ങളാണ് കണ്ടത്തിയതെന്ന് തിരിച്ചറിയാവുന്നതാണ്. Gperiodic ൽ നിന്നം ആവശ്യമായ വിവരങ്ങൾ കണ്ടെത്താവുന്നതാണ്.

ഊഷ്ടാവ് വെത്യാസപ്പെടുന്നതിനനസരിച്ച് മൂലകങ്ങളുടെ അവസ്ഥാപരിവർത്തനം മനസിലാക്കന്നതിന് side bar ൽ state of matter എന്നതിൽ ക്ലിക്ക് ചെയ്ത് Temperature ന താൊഴയള slider സാവധാനം ചലിപികക.ഓേരാ ഊഷാവിലം മൂലകം ഏതവസ്ഥയിലാണെന്ന് legend (Legend കാണന്നില്ലായെങ്കിൽ view >>> show>>> legend എന്ന് ക്ലിക്ക് ചെയ്യാൽ മതി) ലെ നിറവുമായി താരതമ്യം ചെയ്ത് മനസിലാക്കാം.Temperature ഐ  $\rm ^0C/^0K/F$ ahrenheit ഇടങ്ങിയവയായി

കമീകരികനതിന് settings ........>Configure Kalzium........>Units എനതില നിന്നും ആവശ്യമായ യൂണിറ്റ് തിരഞ്ഞെടുക്കാം. മെലകത്തിന്റെ അറ്റോമിക,സംഖ്യ, മാസ്,പ്രോട്ടോൺ, ന്യട്രോൺ,ഇലക് ട്രോൺ തുടങ്ങിയവയുടെ എണ്ണം ,ഇലക് ട്രോൺ ക്രമീകരണം എന്നീ ധാരണകൾ വിപലമാക്കന്നതിനം ഉറപ്പിക്കന്നതിനം വേണ്ടിയാണ് ഈ പ്രവർത്തനം ചെയ്യേണ്ടത്.ഓരോ മൂലകത്തിലും ക്ലിക്ക് ചെയ്യ് Atom model ,Chemical Data ഇടങ്ങിയവയിൽ നിന്നും ആവശ്യമായ വിവരങ്ങൾ ലഭിക്കം .ഏതാനം മൂലകങ്ങളുടെ വിവരങ്ങൾ ഇത്തരത്തിൽ കണ്ടെത്തി പാഠപുസ്ഥകത്തിൽ നൽകിയിരിക്കന്ന പട്ടിക പൂർത്തിയാക്കണം.

ഓരോമൂലകത്തിന്റെയും ഐസോടോപ്പകളെ തിരിച്ചറിഞ്ഞ് പ്രോട്ടോൺ,ന്യട്രോൺ, ഇലക്ട്രോൺ ,മാസ് എന്നിവ താരതമ്യം ചെയ്യണം .ഐസോടോപ്പകളെക്കറിച്ച് മനസിലാക്കിയ ആശയങ്ങൾ പരിശോധിക്കന്നതിനം താരതമ്യം ചെയ്യന്നതിന്മുള്ള അവസരം നൽകണം.

#### തനാതാ ഘടന നിരമികാം

Ghemical എന്ന സോഫ്ല് വെയറിന്റെ സഹായത്തോടെ തന്മാത്രാ ഘടനകൾ നിർമ്മിക്കന്നതിനം,നിർമ്മിച്ച തന്മാത്രകളുടെ ഘടന വിശകലനം ചെയ്യന്നതിനമുള്ള അവസരമാണ് നൽകേണ്ടത്.തന്മാത്രാ ഘടന വിശകലനം രസതന്ത്രം അധ്യാപകന്റെ സഹായേതാൊട നടതാവനതാണ്.

#### തന്മാത്രാ ഘടന നിർമ്മിക്കന്നതിനാവശ്യമായ മുന്നൊരുക്കങ്ങൾ

(രസതന്ത്ര അധ്യാപകന്റെ സഹായത്തോടെ ഇത്തരം മുന്നൊരുക്കങ്ങൾ നടതാവനതാണ്)

- •നിർമ്മിക്കേണ്ട തന്മാത്രയുടെ രാസവാക്യം കണ്ടെത്തുക.
- •അതിലെ ഓരോ ആറ്റങ്ങളം തമ്മിലുള്ള രാസബന്ധനം -ഏകബന്ധനം,ദ്വിബന്ധനം,ത്രിബന്ധനം ഇവയിൽ ഏതാണെന്ന് കണ്ടത്തുക.

#### $G$ hemical ഉപയോഗിക്കമ്പോൾ ശ്രദ്ധിക്കേണ്ടവ $(for\; 3.2\;\mathit{OS})$

Application..........>Education ........Ghemical

Education എന്ന Menu ൽ Ghemical ഇല്ലെങ്കിൽ Application............>Accessories..............>Alacarte Menu Editor എന്ന് ക്ലിക്ക് ചെയ്ത് ലഭിക്കന്ന ജാലകത്തിൽ Education തിരഞ്ഞെടുത്ത് File ......New Entry എന്ന് ക്ലിക്ക് ചെയ്യക. Entry Editor ജാലകത്തിൽ ചിത്രത്തിൽ കാണന്ന രീതിയിൽ പൂരിപ്പിച്ച് ok ക്ലിക്ക് ചെയ്യക

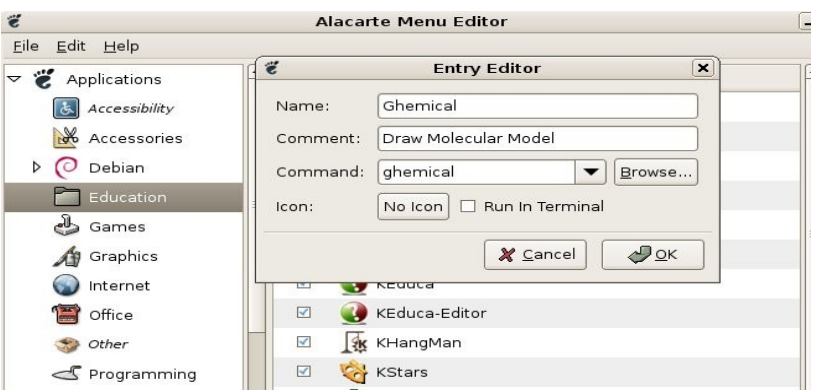

ഇതിന ശേഷം Application........>Education .......> Ghemical എന്ന് ക്ലിക്ക് ചെയ്യക.

- •Ghemical ജാലകം maximize ചെയ്യാൽ മാത്രമെ ട്ടളകൾ മുഴുവൻ കാണാൻ കഴിയ.
- •Project view,Camera View എന്നിവയിൽ Camera View ക്ലിക്ക് ചെയ്യാൽ കറുത്ത നിറത്തിലുള്ള ഒരു സ്കീൻ ലഭിക്കം ഇതിലാണ് തന്മാത്രാ ഘടന നിർമ്മിക്കേണ്ടത്.
- •Element എന്ന ടൂളിൽ ക്ലിക്ക് ചെയ്താൽ ലഭിക്കന്ന പീരിയോഡിക് ടേബിളിൽ നിന്നം ഉൾപ്പെടുത്തേണ്ട ആറ്റത്തിനെ തിരഞ്ഞെടുക്കുക.
- •Draw ടൂൾ തിരഞ്ഞെടുത്തശേഷം camera view ൽ കറുത്ത ഭാഗത്ത് ക്ലിക്ക് ചെയ്താൽ തിരഞ്ഞെടുത്ത ആറ്റം പ്രദർശിപ്പിക്കപ്പെടുന്നത് കാണാം.
- •ഏതെങ്കിലും ആറ്റത്തിനെ ഒഴിവാക്കണമെങ്കിൽ  $E$ rase ടൂൾ തിരഞ്ഞെടുത്തശേഷം ഒഴിവാക്കേണ്ട ആറ്റത്തിൽ ക്ലിക്ക് ചെയ്യക.
- •ആറ്റങ്ങളെ തമ്മിൽ ബന്ധിപ്പിക്കന്നതിന് Bond Type ൽ നിന്നം Single,Double,Tripple എന്നിവയിൽ ഏതാണോ ആവശ്യം അത് തിരഞ്ഞെടുത്ത് ആറ്റങ്ങൾ തമ്മിൽ Drag ചെയ്യക.
- •ഒരു തന്മാത്ര നിർമ്മിച്ചശേഷം മറ്റ് ടൂളകളുടെ ഉപയോഗം തിരിച്ചറിയയുക.

# സെഷൻ 6

 $M200 : 03.00 - 4.30$ 

# ആമഖം

ആകാശക്കാഴ്യയ് കൗതുകവും താല്പര്യവും ജനിപ്പിക്കുന്നതിന്തം, തുടർന്നള്ള നിരീക്ഷണവും, വിശകലനവും കാര്യക്ഷമമാക്കുന്നതിനും പഠിതാവിനെ സഹായിക്കുകയെന്നതാണ് പാഠഭാഗത്തിന്റെ ലക്ഷ്യം. ഈ ലക്ഷ്യം കൈവരിക്കുന്ന വവിധത്തിലാവണം പാഠഭാഗം കൈകാര്യം ചെയ്യേണ്ടത്.ഭൗതികശാസ്കം കൈകാര്യം ചെയ്യമ്പോൾ അധ്യാപകർ Kstars എന്ന സോഫ്ട് വെയർ വിഷയവിനിമയത്തിനായി ഉപയോഗിക്കുമെങ്കിലും അതിലൂടെ സോഫ്ട് വെയർ കൈകാര്യം ചെയ്യന്നതിനള്ള ശേഷി പഠിതാവിന് ലഭിക്കന്നതിനളള അവസരമുണ്ടാകുന്നില്ല അതിനാൽ ലാബ് പ്രവർത്തനങ്ങളിലൂടെ ഈ ശേഷികൾ കൈവരിക്കേണ്ടതാണ്.

( 2 മിനിറ് )

# പ്രവർത്തനം:  $6.1$

Kstars സോഫ് വെയർ ഇറന്ന് അതിൽ അവരവരുടെ സ്ഥലം ക്രമീകരിക്കുക.

ഓേരാ പേദശതിൊനയം Longitude , Latitude തടങിയവ Internet ഉപയോഗിച്ച് കണ്ടെ<u>ത്ത</u>കയോ ചുവടെ നല്ലിയിട്ടുള്ള Table ഉപയോഗിക്കുകയോ ൊചയാവനതാണ്.

( 15 മിനിറ് )

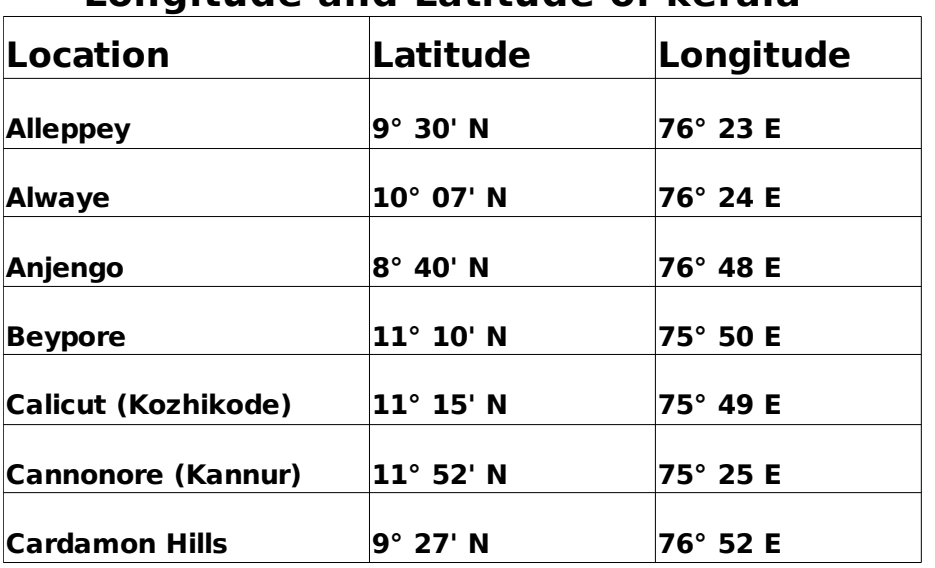

# **Longitude and Latitude of kerala**

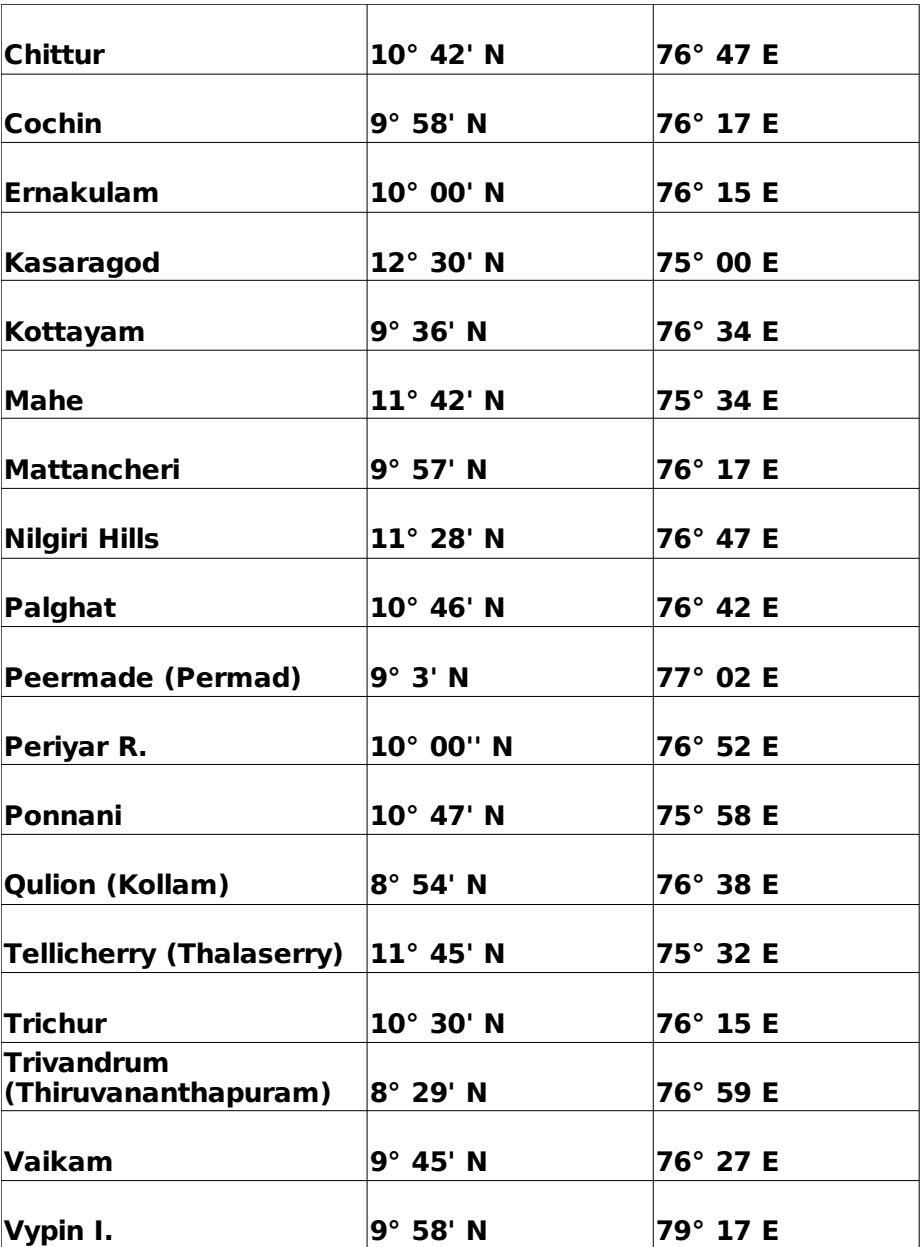

# പ്രവർത്തനം:  $6.2$

ഈ മാസത്തെ അമാവാസി മുതൽ പൗർണ്ണമി വരെയുള്ള ചന്ദ്രബിംബത്തിന്റെ ആക്വതി നിരീക്ഷിച്ച് ചന്ദ്രബിംബത്തിന്റെ പ്രത്യേകത തിരിച്ചറിയുക.

ആകാശകാഴയാവശയമായ Time ,Date, Find Object ,Zoom തടങിയവ ക്രമീകരിക്കന്നതിനള്ള ശേഷി പരിശീലനത്തിലൂടെ ലഭിക്കണം.

( 10 മിനിറ് )

# പവരതനം: 6.3

ഒരു സമ്പൂർണ്ണ സൂര്യഗ്രഹണം തിരുവനന്തപുരത്തനിന്നും കാസർഗോഡുനിന്നും Kstars ലൂടെ നിരീക്ഷിച്ച് വ്യത്യാസം തിരിച്ചറിയുക.

Adjust time step, start clock എന്നീ ബട്ടണകൾ ഉപയോഗപ്പെടുത്തി സൂര്യഗ്രഹണം ക്രമീകരിക്കന്നതിനള്ള ശേഷി പരിശീലനത്തിലൂടെ ലഭിക്കണം.

# പവരതനം: 6.4

ഒന്നോ രണ്ടോ നക്ഷത്ര ഗണങ്ങളെ കണ്ടെത്തി അവയുടെ രൂപം, അവയിലെ നക്ഷത്രങ്ങളടെ എണ്ണം തുടങ്ങിയവ തിരിച്ചറിയൽ. നക്ഷത്ര ഗണങ്ങളെ കണ്ടെത്തലും അവയുടെ പുറത്ത് Right Click ചെയ്ത് കൂടുതൽ

വിവരങ്ങൾ ശേഖരിക്കന്നതിനം അവസരം നൽകണം.

( 5 മിനിറ് )

# പവരതനം: 6.5

ശനി ഒരു പ്രാവശ്യം സൂര്യനെ ചുറ്റന്നതിന് എത്ര കാലയളവ് ആവശ്യമാണ് എന്ന് കണ്ടെത്തുക.

solar system ലെ ഗ്രഹങ്ങളെ ആവശ്യമായ വേഗതയിൽ കറക്കന്നതിനും അവ പരിക്രമണം ചെയ്യന്നതിന് ആവശ്യമായ കാലയളവ് നിർണ്ണയിക്കന്നതിനമുള്ള ശേഷി പരിശീലനത്തിലൂടെ ലഭിക്കണം.

( 5 മിനിറ് )

# മനാം ദിവസം

സെഷൻ -  $7$ 

 $M200$  : 10.00 - 11.45

# പ്രസന്റേഷൻ സോഫ് വെയർ

#### ആമഖം

ഒരു പൊതുവേദിയിൽ ആശയങ്ങൾ അവതരിപ്പിക്കാൻ നാം പല മാർഗ്ഗങ്ങൾ സ്വീകരിക്കാറുണ്ട്.എന്നാൽ മൾട്ടിമീഡിയ സങ്കേതങ്ങൾ (അക്ഷരങ്ങൾ, ദൃശ്യങ്ങൾ, ശബ്ദങ്ങൾ, ചലച്ചിത്രങ്ങൾ) ഉപയോഗിച്ച് സ്കൈഡുകളായി അവതരിപ്പിക്കമ്പോൾ ആശയങ്ങൾ കൂടുതൽ വ്യക്തവും സംവേദനക്ഷമവുമാകുന്നു. കറഞ്ഞ സമയം കൊണ്ട് ഗാംഭീര്യം ചോർന്ന് പോവാതെ കൂട്ടതൽ ആശയങ്ങൾ അനവാചകരിലേക്ക് എത്തിക്കാൻ സഹായിക്കന്ന ഒരു ആപ്ലിക്കേഷൻ സോഫ്റ്റ് വെയറാണ് പ്രസന്റേഷൻ സോഫ്റ്റ് വെയർ. ഒാപ്പൺ ഓഫീസ്.ഓർഗ്.ഇംപ്രസ്സ്, എം.എസ് പവർപോയിന്റ്, കെ പ്രസന്റ് മുതലായവ ഈ ഗണത്തിൽ പെടുന്നവയാണ്.

വിവിധ പ്രോജക്ട് പ്രവർത്തനത്തിലൂടെ പഠിതാക്കൾ കണ്ടെത്തിയ വിവരങ്ങൾ ഒര സദസിന് മമാൊക വളൊര ആകരഷകമായി അവതരിപികനതിന് ഇത്രപയോഗിക്കാം. നാം മൾട്ടിമീഡിയ സങ്കേതങ്ങൾ (അക്ഷരങ്ങൾ, ദൃശ്യങ്ങൾ,

ശബങള, ചലചിതങള) ഉപേയാഗികനത് വളൊര ഫലപദമായി അറിവ് പകർന്ന് കൊട്ടക്കവാൻ വേണ്ടിയാണ് എന്ന ധാരണ കൈവരിക്കുന്നതിന് ലകയമിടന യണിറ് ആണ് ഇത്.'Movement Attracts attention 'എന തത്വമാണ് ഇവിടെ പ്രവർത്തിക്കുന്നത്.

#### പ്രവർത്തനം:  $7.1$

#### **പൊ**ഇചർച്ച

ആവശ്യമായ സമയം:  $20$  മിനിറ് സാമഗി:

> ചർച്ചാസൂചകങ്ങൾ , ക്രോഡീകരണം എന്നിവ വ്യക്തമാക്കുന്നതിനള്ള പ്രസന്റേഷൻ

### ഉേദശയം**:**

പ്രസന്റേഷൻ സോഫ്റ്റ് വെയർ എന്തെന്നും അതിന്റെ പ്രത്യേകതൾ എന്തെന്നും സംബന്ധിച്ച് മുൻ ട്രെയിനിംഗുകളിൽ നേടിയ അറിവുകളടെ ഓർമ്മ പുതുക്കലാണ് ഈ പ്രവർത്തനം കൊണ്ട് ഉദ്ദേശിക്കുന്നത്.

#### പകിയ**:**

പ്രവർത്തനം  $1$  ന്റെ പൊഇചർച്ചയിലേക്ക് നയിക്കന്ന ഒരു പ്രസന്റേഷൻ  ${\sf RP}$ അവതരിപ്പിക്കന്ന. ഇടർന്ന് ആശയങ്ങൾ ഇത്തരം പ്രസന്റേഷനിലൂടെ അവതരിപ്പിക്കന്നതിന്റെ മേൻമകൾ ലിസ്റ്റ് ചെയ്യാൻ ആവശ്യപ്പെടുന്നു. അദ്ധ്യാപകരെ ഗ്രൂപ്പകളായി തിരിച്ച് ചുവടെ നൽകിയിരിക്കന്ന ചർച്ചാസൂചകങ്ങൾ നൽകന്നം. ഓരോ ഗ്രപ്പം തങ്ങളടെ കണ്ടെത്തലുകൾ അവതരിപിക്കുന്നു.

### ചർച്ച സൂചകങ്ങൾ

- പ്രോജക് പ്രവർത്തനത്തിന്റെ കണ്ടെത്തലുകൾ,നിഗമനങ്ങൾ എന്നിവ വ്യക്തമായി ഒരു സദസ്സിന് മുൻപിൽ അവതരിപ്പിക്കുന്നത് എങ്ങനെ ?
- •ഇത്തരത്തിലുള്ള അവതരണത്തിന് മുൻപ് വ്യക്തമായ ആസൂത്രണത്തിന്റെ പ്രാധാന്യമെന്ത്?

•അവതരണം പരമാവധി ആകർഷകമാക്കാൻ എങ്ങനെ കഴിയും.

•..................................................................................... •………………………………………………………………………………

#### േകാഡീകരണം**:**

•ഒരു ആശയം അക്ഷരങ്ങൾ,ദൃശ്യങ്ങൾ,ശബ്ദങ്ങൾ,ചലച്ചിത്രങ്ങൾ

എനിവയൊട സഹായേതാൊട കടതല ഫലപദമായി അവതരിപ്പിക്കന്നതിനള്ള സങ്കേതമാണ് ഓപ്പൺ ഓഫീസ് ഇംപ്രസ്സ്.

•മൾട്ടിമീഡിയ പ്രസന്റേഷന്റെ മേൻമകൾ

•പ്രസന്റേഷനമായി ബന്ധപ്പെട്ട് മുൻക്ലാസ്സിൽ പഠിച്ചതിന്റെ ഒർമ്മ പുതുക്കൽ $($  Ref:<sub>ഐ.സി.ടി പഠനസഹായി 5,6,7)</sub>

# പ്രവർത്തനം:  $7.2$ സമയം $: 20$  മിനിറ്

സാമഗി:

പ്രവർത്തനം  $1$  ന്റെ ക്രോഡീകരണം വൃക്തമാക്കന്ന ഒരു പ്രസന്റേഷൻ

#### ഉേദശയം**:**

ഒരു പ്രസന്റേഷൻ തയ്യാറാക്കുന്നതിന് മുൻപ് എന്തെല്ലാം മൊനാരകങള നടതണം എനതിൊന സംബനിച ധാരണ കൈവരിക്കുന്നതിന്

### പകിയ

പ്രവർത്തനം  $1$  ന്റെ ക്രോഡികരണം വ്യക്തമാക്കുന്ന ഒരു പ്രസന്റേഷൻ  ${\sf RP}$ അവതരിപ്പിക്കന്ന.തുടർന്ന് ഈ പ്രസന്റേഷന്റെ പോരായ്മകൾ ലിസ്റ്റ് ചെയ്യാൻ ആവശ്യപ്പെടുന്ന.ചർച്ചാസ്പചകങ്ങളെ അടിസ്ഥാനമാക്കിയുള്ള ഗ്രപ്പ് ചർച്ചയ്ക് ശേഷം ഓരോ ഗ്രപ്പം തങ്ങളടെ കണ്ടെത്തലുകൾ പൊതുവായി അവതരിപ്പിക്കുന്നു.

#### ചരചാസചകങള**:**

- •ഓരോ സ്കൈഡിലും എന്തൊക്കെ വിവരങ്ങളാണ് ഉൾക്കൊള്ളിക്കേണ്ടത്.
- •പശ്ചാത്തല ശബ്ദവും വിവരണങ്ങളം എങ്ങനെയായിരിക്കണം
- •ഓരോ സ്കൈഡും എത്ര സമയം സ്കീനിൽ നിൽക്കണം.
- •പശ്ചാത്തല നിറം ഏത് നല്ലണം
- •ഓരോ സ്കൈഡും എങ്ങനെ പ്രതൃക്ഷപ്പെടണം.
- •മറ്റ് ഫയലുകൾ ലിങ്ക് ആയി നൽകന്നത് എങ്ങനെ.

•............................................................................

#### േകാഡീകരണം

•ഒരു പ്രസന്റേഷൻ തയ്യാറാക്കന്നതിന് മുൻപ് വ്യക്തമായ ഒരാസൂത്രണം ആവശ്യമാണ്.ഇത്തരത്തിൽ ഒരു പ്രസന്റേഷൻ തയ്യാറാക്കന്നതിന് മുമ്പ്

ആവശ്യമായ മുന്നൊരുക്കങ്ങൾ ആസൂത്രണം ചെയ്ത് ക്രമമായി എഴുഇന്നതിനെയാണ് സ്റ്റോറി ബോർഡ് എന്ന പറയുന്നത്

•ഒരു നല്ല തിരക്കഥയുടെ അടിസ്ഥാനത്തിൽ നിർമ്മിച്ച സിനിമ പോലെ നന്നായി രൂപപ്പെടുത്തിയ സ്റ്റോറിബോർഡിന്റെ അടിസ്ഥാനത്തിൽ നിർമ്മിക്കുന്ന പ്രസന്റേഷൻ കൂടുതൽ സംവേദനക്ഷമമാകുന്നു

•തയ്യാറാക്കോണ്ട പ്രസന്റേഷന്റെ ഉള്ളടക്കം പരിശോധിച്ച് അവതരണ സമയത്ത് ഏത് വരണം എന്ന ക്രമമായി എഴുതി വച്ച ഒരു ഡോക്യമെന്റ് ആണിത്.

### പവരതനം: 7.3

# സ്റ്റോറിബോർഡ് തയ്യാറാക്കൽ

## ഉേദശയം**:**

 $TB$  യിൽ നൽകിയ മാതൃക അടിസ്ഥാനമാക്കി ഒരു സ്റ്റോറിബോർഡ് തയ്യാറാക്കുക

#### സചന**:**

നിങ്ങളുടെ വിഷയവുമായി ബന്ധപ്പെട്ട ഏതെങ്കിലും പാഠഭാഗങ്ങൾ വിനിമയം ചെയ്യന്നതിനള്ള പ്രസന്റേഷൻ തയ്യാറാക്കുന്നതിനള്ള സ്റ്റോറീബോർഡ് ആണ് ഇവിടെ തയ്യാറാക്കേണ്ടത്.

# പകിയ**:**

•മാതൃകാ സ്റ്റോറീബോർഡ് വായന-ഗ്രൂപ്പ് പ്രവർത്തനം

•തങ്ങളടെ വിഷയവുമായി ബന്ധപ്പെട്ട സ്റ്റോറീബോർഡ് നിർമ്മാണം-ഹോം അസൈൻമെന്റ്.

•അവതരണം -മെച്ചപ്പെടുത്തൽ ഗ്രപ്പ് പ്രവർത്തനം.

# പവരതനം: 7.4

# പസേനഷന തയാറാകല **(**ലാബ്**)**

### ഉേദശയം**:**

ലാബ് പ്രവർത്തനത്തിലൂടെ ഇംപ്രസ്സ് ഉപയോഗിച്ച് ഒരു പ്രസന്റേഷൻ തയ്യാറാക്കൽ

# •പകിയ**:**

ഗ്രപ്പിൽ മെച്ചപ്പെടുത്തിയ സ്റ്റോറീബോർഡ് അനുസരിച്ച് രണ്ട് പേർ വീതമുള്ള ഗ്രൂപ്പകളായി തിരിഞ്ഞ് പാഠപുസ്തകത്തിലെ പാഠഭാഗം വായിച്ച് പരിചിതമല്ലാത്ത ഭാഗം ലിസ്റ്റ് ചെയ്യന്ന.ഗ്രൂപ്പിൽ ഇത് സംബന്ധിച്ച സംശയ നിവാരണത്തിന് ശേഷം  $RP$  യുടെ സഹായത്തോടെ സംശയനിവാരണം നടത്തുന്ന.തുടർന്ന് സ്റ്റോറീ ബോർഡ് അനസരിച്ചള്ള വർക്ക് ഷിറ്റ് തയ്യാറാക്കന്ത. തയ്യാറാക്കിയ വർക്ക് ഷീറ്റ് അനുസരിച്ച് ലാബിൽ വച്ച് പ്രസന്റേഷൻ തയ്യാറാക്കി അവതരിപ്പിക്കന്നു.

### പ്രസന്റേഷൻഇറക്കൽ

പാനലിലള്ള Application മെനവിൽ Office സബ് മെനവിൽ നിന്നും Open Offic .org.Impress തറന് പവരതികാവനതാണ്.അേപാള താഴെ ചിത്രത്തിൽ കാണന്നത് പെലെ ഒരു പ്രസന്റേഷൻ Wizard പ്രത്യക്ഷമാവ്യം.

•Presentation Wizard Dialogue Box ൽ Empty Presentation നെരഞ്ഞെടുക്കുക. ഇടർന്ന Next ബട്ടണിൽ ക്ലിക്ക് ചെയ്യക.

![](_page_27_Figure_4.jpeg)

•തുറന്ന വരുന്ന ഡയലോഗ് ബോക്സിൽ Select an out put medium എന്നതിന് താഴെ Screen സെലക്ട് ചെയ്ത് Next ബട്ടണിൽ ക്ലിക്ക് ചെയ്യക.

- •സ്തൈഡുകൾ എങ്ങനെ പ്രത്യക്ഷപ്പെടണമെന്ന് തീരുമാനിക്കുന്ന ഡയലോഗ് ബോക്സ് ആണിത്. ഇതിൽ Effect എന്ന ഭാഗത്ത് ആവശ്യമായ Effect നൽകുക.Speed ൽ കിക്ക് ചെയ്ത വേഗത ക്രമീകരിക്കുക. തടർന്ന Create ബട്ടണിൽ കിക്ക് ചെയ്യക.
- •Tasks ല്പള്ള Layout ജാലകത്തിൽ നിന്നും ആവശ്യമായ സൈഡ് മാത്രക തെരഞ്ഞെടുക്കുക.

## വിവരങ്ങൾ ടൈപ്പ് ചെയ്യന്തിന്**.**

•Text box ഇല്ലാത്ത സൈഡാണ് സെലക് ചെയ്യന്നതെങ്കിൽ ഡ്രോയിംഗ് ട്ടൾബാറിലെ Text (T) എന്ന ഐക്കൺ ക്ലിക്ക് ചെയ്ത ശേഷം സ്ലൈഡിൽ ടെക്സ് ടൈപ് ചെയ്യേണ്ട സ്ഥാനത്ത് കിക്ക് ചെയ്യക.അപ്പോൾ പ്രത്യക്ഷപ്പെടുന്ന ബോക്സിൽ, തയ്യാറാക്കിയ സ്റ്റോറീബോർഡ് പ്രകാരം ഒന്നാമത്തെ സ്ലൈഡിൽ ടൈപ്പ് ചെയ്യേണ്ട വിവരങ്ങൾ ടൈപ്പ് ചെയ്യക.

## പതിയ സ്കൈഡ് ഉൾപ്പെടുത്തന്നതിന്

 $\cdot$ കൂടുതൽ സ്തൈഡുകൾ ഉൾപ്പെടുത്തുന്നതിന് Insert -------- Slide -------- Slide എന്ന ക്രമത്തിൽ ക്ലിക്ക് ചെയ്യാൽ മതി.

#### പശ്ചാത്തല നിറം നൽകന്നതിന്

 $\cdot$ പശ്ചാത്തല നിറം നൽകേണ്ട സ്കൈഡ് തെരെഞ്ഞെടുക്കുക. Format-----------Page എന്ന ക്ലിക്ക് ചെയ്യമ്പോൾ ഇറന്ന് വരുന്ന ജാലകത്തിൽ Background എന്ന Tab തെരെഞ്ഞെട്ടക്കുക. Fill എന്ന കോംബോ ബോക്ലിൽ ഇഷ്ടമുള്ള ഇനം (Color/Gradient/Hatching/Bitmap) Select ൊചയ് Ok ബടണില ക്ലിക്ക് ചെയ്യക.അപ്പോൾ പ്രത്യക്ഷപ്പെടുന്ന ഡയലോഗ് ബോക്ലിൽ Background Settings for All Pages എന്നതിൽ Yes/No ക്ലിക്ക് ചെയ്യക.

## ചിത്രം പശ്ചാത്തലമായി നൽകന്നതിന്

•തയ്യാറാക്കന്ന പ്രസന്റേഷനിൽ ഒരു image പശ്ചാത്തലമായി വരുന്നതിനാണ് Bitmap എന്ന Option ഉപയോഗിക്കുന്നത്.ഇതിൽ നമ്പക്ക് ആവശ്യമായ Image ഉൾപ്പെടുത്താം.Format-------Area എന്ന ക്രമത്തിൽ ക്ലിക്ക് ചെയ്യക.ഇറന്ന് വരുന്ന ജാലകത്തിൽ Bitmap എന്ന ടാബ് സെലക് ചെയ്യക.ഇതിൽ Import എന്ന ബട്ടണിൽ ക്ലിക്ക് ചെയ്യമ്പോൾ നമുക്കാവശ്യമുള്ള ചിത്രം തെരെഞ്ഞെടുക്കാനുള്ള ജാലകം ഇറന്നവരുന്ന.ആവശ്യമായ ചിത്രം Select ചെയ്തിന് ശേഷം Add button ൽ കിക്ക് ചെയ്യാൽ നമുക്കാവശ്യമായ ചിത്രം Bitmap ശേഖരത്തിൽ ചേർക്കപ്പെടുന്നു.

### ചിത്രം ഉൾപ്പെട്ടത്തന്നതിന്

 $\cdot$ ചിത്രം ഉൾപ്പെടുത്തേണ്ട സ്കൈഡ് തെരെഞ്ഞെടുത്ത്  $Insert-----Picture-----$ From File എന്ന ക്രമത്തിൽ ക്ലിക്ക് ചെയ്ത് ആവശ്യമായ ചിത്രം ഉൾപ്പെടുത്താം.

## പവരതനം: 7.5

#### വൃക്തിഗതം-ലാബ്

### ഉദ്ദേശ്യം

ൈസഡകളൊട അവതരണരീതി കമീകരികലം വിലയിരതലം

### സചന**:**

•മെച്ചപ്പെടുത്തിയ പ്രസന്റേഷൻ ഭംഗിയായി അവതരിപ്പിക്കേണ്ട ആവശ്യകത സംബന്ധിച്ച ഒരു പൊതു ചർച്ച ഈ ഘട്ടത്തിൽ ഉണ്ടാവണം.ഈ ചർച്ചയുടെ ക്രോഡീകരണത്തിൽ Slide Transition സംബന്ധിച്ച ധാരണ പഠിതാക്കൾക്ക് ഉണ്ടാവത്തക്ക വിധത്തിലാണ് ചർച്ച മുന്നോട്ട് നയിക്കേണ്ടത്.പ്രസന്റേഷൻ അവതരണതിന് മറ് പവരതനകമമേണാ എന ഭാഗം തടർപഠനത്തിലേക്ക് നയിക്കന്നതിനള്ള ഭാഗമായി പരിഗണിച്ചാൽ മതി.

# •**RP** അറിയാന

- •Slide show ---------------Slide Transition എന്ന ക്രമത്തിൽ മൗസ് ക്ലിക്ക് ചെയ്യമ്പോൾ Tasks ൽ പ്രത്യക്ഷപ്പെടുന്ന Slide Transition എന്ന ഭാഗത്ത് Apply to selected Slides എന്നതിൽ അനയോജ്യമായ Transition കമീകരികാം.
- •Modify Transition എന്ന ഭാഗത്ത് ആവശ്യമായ മാറ്റം വരുത്തി വേഗത ക്രമീകരിക്കാനം ശബ്ദം നൽകാനം കഴിയും
- •Advance Slide എന്ന ഭാഗത്ത് ഒരു സ്ലൈഡിന് ശേഷം അടുത്ത സ്ലൈഡ് വരേണ്ടത് Automatic ആയി വേണോ അതോ Mouse Click വഴിയോ എന്ന് തീരമാനികന ഭാഗമാണിത്.
- •Advance Slide എന്ന ഭാഗത്ത് ആവശ്യമായ സമയം ക്രമീകരിച്ച് Apply to all  $S$ lides ൽ ക്ലിക്ക് ചെയ്യക.
- •Impress തുറക്കുന്ന സമയത്ത് തന്നെ Slide Transition ക്രമീകരിക്കാം.Impress തറകന സമയത്, തറന് വരന Presentation wizard ജാലകതില മുന്നാമത്തെ ഘട്ടത്തിൽ ആവശ്യമായ മാറ്റം വരുത്തി നോക്കൂ.

സെഷൻ -  $8$ 

# വിജ്ഞാനം വിരൽത്തമ്പിൽ

 $M200$  : 11.30 - 04.30

#### പവരതനം 8.1

#### ആമഖം

വിവരങ്ങൾ ശേഖരിച്ചവെയ്ക്കന്നതിനം വിദൂരങ്ങളിൽ ഇരുന്നകൊണ്ടുപോലും വിവരങ്ങൾ പരസ്പരം പങ്കുവെക്കന്നതിനം അവയിൽ കൂട്ടിച്ചേർക്കലുകൾ വരുത്തുന്നതിനം പരിഷ്കരിക്കന്നതിനം കമ്പ്യൂട്ടറുകൾക്ക കഴിയും കമ്പ്യൂട്ടറുകളുടെ ഈ പ്രത്യേകതയാണ് മാനവരാശിക്ക് വിവരവിനിമയരംഗത്ത് അത്ഭതകരമായ കതിച്ച ചാട്ടത്തിന് വഴിയൊരുക്കിയത്. എട്ടാംക്ലാസ്സിലെ നാലാമത്തെ അദ്ധ്യായമായ വിജ്ഞാനം വിരൽത്തുമ്പിൽ എന്ന പാഠം ക്ലാസ്സകളിൽ അവതരിപ്പിക്കമ്പോൾ കമ്പ്യൂട്ടറുകളുടെ ഈ പ്രത്യേകത കട്ടികൾക്ക് അനഭവവേദ്യമാക്കി കൊടുക്കേണ്ടഇണ്ട്. അതിനായി അദ്ധ്യാപക പരിശീലനത്തിൽ താഴെപ്പറയുന്ന പ്രവർത്തനങ്ങൾ കൃത്യമായി ചെയ്തിരിക്കണം

### നെറ്റ് വർക്ക് പരിചയപ്പെടൽ

- ∘ കമ്പ്യൂട്ടർ ലാബിലെ കമ്പ്യൂട്ടറുകൾ എല്ലാം തന്നെ കൃത്യമായ ഐ.പി വിലാസംങ്ങൾ നൽകി നെറ്റ് വർക്ക ചെയ്തിരിക്കണം. അതോടൊപ്പം തന്നെ എല്ലാ കമ്പ്യട്ടറുകളുടേയും ഡസ്പ്ടോപ്പ് പരസ്പരം ഉപയോഗിക്കാവുന്ന വിധത്തിൽ ഷെയർ ചെയ്യകയും ഫയൽ എഡിറ്റിംഗ് പെർമിഷൻ നൽകകയും ചെയ്തിരിക്കണം
- കമ്പ്യൂട്ടർ ലാബിലെ നെറ്റ് വർക്ക് ചെയ്തിരിക്കുന്ന കമ്പ്യൂട്ടറുകൾക്ക് സ്റ്റാറ്റിക്ക് ഐ പി വിലാസങ്ങൾ നൽകി വിവരങ്ങൾ പങ്കുവക്കുന്നത് എങ്ങനെയെന്ന് പരിശീലകൻ പൊതുവായി വിശദീകരിക്കുന്നു.
- പഠിതാക്കളുടെ ഓരോ ഗ്രൂപ്പ് തങ്ങളുടെ കമ്പ്യൂട്ടറുകൾക്ക് പരിശീലകൻ നിർദ്ദേശിക്കന്ന ഐ. പി. വിലാസം നൽകി കമ്പ്യൂട്ടറിന്റെ ഡസ്ക്ടോപ്പിലുള്ള ഫയലുകൾ ഷെയർ ചെയ്യന്നതിനം ഉള്ള പെർമിഷൻ നൽകന്നു.
- ഒന്നാമത്തെ കമ്പ്യട്ടറിലുള്ള പഠിതാക്കൾ എക്സ് പെയിന്റ് ജാലകം ഇറന്ന് പഠപുസ്തകത്തിൽ നിർദ്ദേശിച്ചിരിക്കന്ന തരത്തിലുള്ള ഒരു ചിത്രം വരച്ച് ഡസ്ക്ടോപ്പിൽ ഫയൽ നാമം നൽകി സേവ് ചെയ്യന്ന.
- ഇടർന്ന് മറ്റൊരു ഗ്ലപ്പ് ഒന്നാമത്തെ ഗ്ലപ്പ് അവരുടെ കമ്പ്യൂട്ടറിൽ സേവ് ചെയ്തിരിക്കുന്ന ചിത്രം തങ്ങളുടെ കമ്പ്യട്ടറിൽ ഇരുന്നുകൊണ്ട് നെറ്റ് വർക്ക് സങ്കേതം ഉപയോഗിച്ച്

ഇറക്കുകയും പാഠപുസ്തകത്തിൽ നിർദ്ദേശിച്ചിരിക്കന്ന തരത്തിലുള്ള കൂട്ടിച്ചേർക്കലുകൾ വരുത്തി ഒന്നാമത്തെ ഗ്രപ്പിന്റെ കമ്പ്യട്ടറിലെ ഡസ്ക്ടോപ്പിൽ തന്നെ സേവ് ചെയ്യന്നു.

ഓരോ ഗ്രപ്പം മേൽ സൂചിപ്പിച്ചിരിക്കുന്ന പ്രവർത്തനങ്ങൾ സ്വയം ചെയ്ത പരിശീലിക്കുന്നു. ഇടർന്ന് ഓരോ പഠിതാവും ഈ പ്രവർത്തനത്തിലൂടെ തങ്ങൾക്ക ബോദ്ധ്യമായ ആശയങ്ങൾ, നെറ്റ് വർക്ക ചെയ്യന്നതുകൊണ്ട് ഉണ്ടാകാവുന്ന നേട്ടങ്ങൾ എന്നിവ നോട്ട് ബുക്കിൽ കറിക്കുന്നു.

1.വിവരങ്ങൾ പരസ്പരം പങ്കുവെയ്ക്കാൻ കമ്പ്യട്ടറുകൾക്ക കഴിയും കഴിയുന്നു

2.…...........................................................................................................................

3.….........................................................................................................................

4.…..........................................................................................................................

#### പവരതനം 8.2

# വിവിധതരം നെറ്റ് വർക്കകൾ പരിചയപ്പെടൽ

ലോക്കൽ ഏരിയ നെറ്റ് വർക്കുകൾ വൈഡ് ഏരിയ നെറ്റവർക്കുകൾ എന്നിവയെക്കറിച്ച് ഉദാഹരണ സഹിതം പരിശീലകൻ വിശദീകരിക്കന്ന.

#### പവരതനം 8.3

# ഇന്റർനെറ്റ് പരിചയപ്പെടുത്തൽ

കമ്പ്യട്ടർ ശ്വംഖലകളടെ ശ്വംഖലയായ ഇൻറർനെറ്റിന്റെ ഉത്ഭവം, വളർച്ച, ഇപ്പോഴത്തെ പ്രസക്തി, പ്രാധാന്യം, വിവധതരത്തിലുള്ള ഉപയോഗങ്ങൾ, സേവനം എന്നിവയെക്കറിച്ചെല്ലാം ഒരു പ്രസന്റേഷന്റെ സഹായത്താൽ പരിശീലകൻ വിശദീകരികന.

- വെബ് ബ്രൗസറുകൾ, വെബ് സൈറ്റകൾ, വെബ് വിലാസങ്ങൾ ടൈപ്പ ചെയ്യേണ്ട വിധം എന്നിവ പരിശീലകൻ പൊതുവായി വിശദീകരിക്കന്ന.
- പ്രശസ്തമായ ചില പത്രമാധ്യമങ്ങളുടെ വെബ്സൈറ്റകൾ , സർക്കാർ വെബ്സൈറ്റകൾ എന്നിവ പഠിതാക്കളെ പരിചയപ്പെടുത്തുന്ന.

#### $\cdot$ പ്രവർത്തനം  $8.4$

# വെബ്സൈറ്റകൾ സന്ദർശിക്കൽ

ഓരോ ഗ്രൂപ്പം പാഠപുസ്തകത്തിലെ വിവിധ വെബ്സൈറ്റകളുടെ വിലാസങ്ങൾ വെബ് ബ്രൗസറിന്റെ അഡ്രസ്സ് ബാറിൽ ടൈപ്പ ചെയ്ത് വെബ്സൈറ്റകൾ സന്ദർശിക്കന്നു.

#### പവരതനം 8.5

#### സെർച്ച് എഞ്ചിനകൾ പരിചയപ്പെടൽ

സെർച്ച് എഞ്ചിനകൾ ഉപയോഗിച്ച് പ്രത്യേകമായി ആവശ്യമുള്ള വിവരങ്ങൾ ഇന്റർനെറ്റിൽ നിന്ന തെരഞ്ഞു കണ്ടെത്തന്ന വിധം പരിശീലകൻ വിശദീകരിക്കന്നു.

- •ഓരോ ഗ്രപ്പം പാഠപുസ്തകത്തിൽ പരിചയപ്പെടുത്തിയിട്ടള്ള സെർച്ച് എഞ്ചിനകൾ ഉപയോഗിക്കുന്നു.
- •ഓരോ ഗ്രപ്പം സെർച്ച് എഞ്ചിനകളുടെ സഹായത്താൽ പാഠപുസ്തകത്തിൽ നിർദ്ദേശിച്ചിരിക്കന്ന വിവരങ്ങൾ, ചിത്രങ്ങൾ എന്നിവ തെരഞ്ഞു കണ്ടെത്തുന്നു.

•സെർച്ച് ചെയ്യന്നതിനള്ള കീ വേഡുകൾ ഉപയോഗിക്കന്നവിധം പരിശീലിക്കന്നം.

#### പവരതനം 8.6

#### മലയാളം വിക്കിപ്പീഡിയ പരിചയപ്പെടുത്തൽ

ഇന്റർനെറ്റിൽ നിന്നം ഗൂഗിൾ സെർച്ച് എഞ്ചിൻ ഉപയോഗിച്ച് മാത്വഭാഷയിൽ വിവരങ്ങൾ തെരഞ്ഞു കണ്ടെത്തന്ന വിധം, മലയാളം വിക്കിപ്പീഡിയ ഉപയോഗിച്ച് വിവരങ്ങൾ തെരയുന്ന വിധം എന്നിവ പരിശീലകൻ പൊതുവായി വിശദീകരിക്കുന്നു.

•ഓരോ ഗ്രപ്പം ഗ്രഗിൾ, വിക്കിപ്പീഡിയ എന്നിവ ഉപയോഗിച്ച് പാഠപുസ്തകത്തിൽ നിർദ്ദേശിച്ചിരിക്കുന്ന വിവരങ്ങൾ, ചിത്രങ്ങൾ എന്നിവ തെരഞ്ഞു കണ്ടെത്തി സേവ് ചെയ്യന്നു.

#### പവരതനം 8.7

#### ഇ മെയിൽ

ഇമെയിൽ വിലാസം തയ്യാറാക്കന്ന വിധവ്വം കത്തകൾ അയക്കന്ന വിധവ്വം പരിശീലകൻ പൊതവായി വിശദീകരിക്കന്ന

•ഓരോ പഠിതാവും സ്വന്തമായി ഈ മെയിൽ വിലാസം തയ്യാറാക്കി പരസ്പരം കത്തകൾ അയക്കുന്നു.

#### പവരതനം 8.8

#### ഇന്റർനെറ്റ് സുരക്ഷ, ഉപയോഗം, സൈബർ കുറ്റക്ലത്യങ്ങൾ

ഇന്റർനെറ്റിന്റെ ശരിയായ ഉപയോഗം, സുരക്ഷ, സൈബർ കറ്റക്ലത്യങ്ങൾ എന്നിവ സംബബന്ധിച്ച പൊതുവായ മാർഗ്ഗ നിർദ്ദേശങ്ങൾ പരിശീലകൻ പ്രസന്റേഷൻ ഉപയോഗിച്ച് പൊതവായി അവതരിപിക്കന്നു.

# നാലാം ദിവസം

# സെഷൻ **-** 9

 $M200$  : 10.00 - 1.00

# േപാഗാമിംഗ്

ഘടം 1

### Activity 9.1

പരിശീലകർ രണ്ട് പേർ അടങ്ങുന്ന ഗ്രൂപ്പകളായി കമ്പ്യൂട്ടറിൽ വീട് നിർമ്മിക്കാം എന്ന ഗെയിം പരിചയപ്പെടുന്നു.

•അതിനായി Application-> Education-> Kaliyallakaryam എന്ന ക്രമത്തിൽ ഗെയിം തറകക

 $\rm TB$  യിലെ പ്രവർത്തനത്തിലേഇപോലെ ഓരോരുത്തരും അവരവർക്കണ്ടായ അനഭവം രേഖപ്പെടുത്തുന്നു.

•വീട് തകർന്ന പോയി.

•.............. .................

•

കളിയല്ല കാര്യം ഗെയിമിലെ വർഗ്ഗസങ്കരണം,ശരാശരി,വർഗ്ഗവ്യത്യാസം കാണാം,വേഗതകാണാൻ തുടങ്ങിയ ഗെയിമുകളം കളിച്ച നോക്കുന്നു.

#### കണ്ടെത്തലുകൾ ചർച്ച ചെയ്യന്ത. R P ക്രോഡീകരിക്കുന്ന.

എത്ര എത്ര കൈകൾ എന്ന കളിയിൽ വീട് നിർമ്മിക്കമ്പോൾ ആദ്യം തറയും പിന്നീട് ചുവരുകളം അതിനശേഷം മേൽക്കൂരയും എന്ന ക്രമം പാലിച്ചാലേ വീടുപണി പൂർത്തിയാക്കാൻ കഴിയുന്നള്ള. ഇതുപോലെ തന്നെ മറ്റ് കളികളം. ഏതൊരു പ്രവ്വത്തിയുടെയും വിജയപ്രദമായ പൂർത്തീകരണത്തിന് ഘട്ടംഘട്ടമായ ക്രമാനസരണമായ പ്രവർത്തനം ആവശ്യമാണ്.

6,9 യൂണിറ്റകൾ ഇത്തരത്തിൽ കട്ടികളിൽ  $logic$  വളർത്തുന്നതിനം ലളിത പ്രോഗ്രാമുകൾ python എന്ന ഭാഷയിലൂടെ തയ്യാറാക്കുന്നതിനം വേണ്ടിയുള്ളതാണ്. ഈ യൂണിറ്റകളിലെ പാഠഭാഗങ്ങൾ Kaliyallakaryam എന്ന Software ന്റെ സഹായത്തോടെയാണ് പരിശീലിക്കേണ്ടത്. ക്ലാസ്സ് മുറിയിൽ Demo യും Computer lab ൽ പരിശീലനവുമാണ് നടക്കേണ്ടത്. Programming ന്റെ അടിസ്ഥാന ധാരണകൾ രൂപപ്പെടുന്നതിനൊപ്പം python ഭാഷ പരിചയപ്പെടാനം ലഘ്വ പ്രോഗ്രാമുകൾ തയ്യാറാക്കാനം കട്ടിയെ പ്രാപ്തയാക്കുന്നു.

പ്രോഗ്രാമിങ് പഠനം എളപ്പമാക്കന്നതിന് ഐ.ടി @ സ്കൾ വികസിപ്പിച്ച ഒരു ഗെയിം േസാഫ് ൊവയര ആണ് 'Kaliyallakaryam'. ഇതിന രണ് ഭാഗങള ഉണ്. വീട് നിരമികാം, വർഗ്ഗസങ്കരണം, ശരാശരി, വർഗ്ഗ വ്യത്യാസം കാണാം, വേഗത കാണാൻ, അക്കരെ ഇക്കരെ ഇടങ്ങിയ ഗെയിമുകൾ അടങ്ങിയ ആദ്യഭാഗം പ്രോഗ്രാമിംഗ് ലോജിക് രൂപപ്പെടുത്തന്നതിന വേണ്ടിയുള്ളതാണ്. കമ്പ്യട്ടറിൽ കണക്ക ചെയ്യാം, കണക്കള്ട്ടലുകൾക്കപ്പറം എന്നീ പ്രവർത്തനങ്ങൾ ഉൾപ്പെടുന്ന രണ്ടാം ഭാഗം പൈത്തൺ എന്ന പ്രോഗ്രാമിങ് ഭാഷ പരിചയപ്പെടുന്നതിനം ലഘ്യ പ്രോഗ്രാമുകൾ തയ്യാറാക്കന്നതിനം ഉതകന്നതാണ്.

![](_page_33_Figure_1.jpeg)

കളിയല്ല കാര്യം ഗെയിമിന്റെ ഘടന കാണിക്കന്ന ചാർട്ട്

ആദ്യഭാഗത്ത് ചെയ്ത പ്രവർത്തനങ്ങളടെ അടിസ്ഥാനത്തിൽ എന്താണ് പ്രോഗ്രാം ലോജിക് എന്നം, വിവിധ പ്രോഗ്രാം ലോജിക് സ്ക്ചറുകൾ ഏതെല്ലാമാണെന്നം RP വിവരിക്കന്ന. പാഠഭാഗവും കളിയല്ല കാര്യം എന്ന ഗെയിമും ബ്രീഫ് ചെയ്യന്നു.

### ഘടം 2

#### ഉദ്ദേശ്യങ്ങൾ

- •രണ്ടു ചരങ്ങൾ ഉൾപ്പെടുന്ന പൈത്തൺ പ്രോഗ്രാമുകൾ Kaliyallakaryam എന്ന സോഫ്റ്റ് വെയറിന്റെ സഹായത്തോടെ നിർമ്മിക്കുന്നതിന്
- •രണ്ടു ചരങ്ങൾ ഉൾപ്പെടുന്ന പരമാവധി പൈത്തൺ പ്രോഗ്രാമുകൾ എട്ടാം ക്ലാസ്സിലെ മറ്റ വിഷയങ്ങളിലെ പ്രവർത്തനങ്ങളെ അടിസ്ഥാനമാക്കി കണ്ടെത്തന്നതിന്

# Activity 9.2

Kaliyallakaryam എന്ന ഗെയിമിലെ കമ്പ്യൂട്ടറിൽ കണക്ക കൂട്ടാം എന്ന ഉപഗെയിമിൽ നിന്ന് പ്രവർത്തനം  $1$  ഇറക്കുക. സഹായം ബട്ടൻ ക്ലിക്ക് ചെയ്യക.

ഉദാഹരണം നിരീക്ഷിക്കക. ചരങ്ങൾ, ഉള്ളടക്കം എന്നീ കോളങ്ങളിലെ വിലകൾ നൽകന്ന രീതി RP വിശദീകരിക്കണം. അതോടൊപ്പം Kaliyallakaryam എന്ന ഗെയിമിന്റെ സഹായത്തോടെ പൈത്തൺ കോഡ് നിർമ്മിച്ച് പ്രവർത്തിപ്പിക്കുന്ന വിധം താഴെ പറയുന്ന രീതിയിൽ RP വിശദീകരിക്കണം.

•'കോഡ് 'എന്ന ബട്ടൻ അമർത്തക.

- $\cdot$ വലതു വശത്തെ കളത്തിൽ തെളിയുന്നത് പൈത്തൺ കോഡ് ആണെന്നം, ഇത് ശ/ലിനക്സ് ടെർമിനലിൽ പ്രവർത്തിപ്പിക്കാമെന്നം വിശദീകരിക്കണം. അതിന ശേഷം സേവ് ചെയ്യ് ടെർമിനലിൽ പ്രവർത്തിപ്പിക്കുന്നത് Demonstrate ൊചയണം.
- •(അതിനായി 'കോപ്പിയെടുക്കാം' എന്നെഴുതിയതിൽ ക്ലിക്ക് ചെയ്ത് gedit ഇറന്ന് Paste ചെയ്യക. അതിന ശേഷം .py എന്ന എക്സ്റ്റൻഷനോടെ ഫയൽ നാമം നൽകി Save ചെയ്യക (ഉദാഹരണമായി perimeter.py). ഫയൽ ഉൾക്കൊള്ളന്ന ഫോൾഡർ Terminal ൽ ഇറക്കുക. Python എന്ന കമാന്റ് നൽകി ഒരു space വിട്ട് ഫയൽ നാമം നൽകി Enter ചെയ്യക. ഉത്തരം Terminal ൽ തന്നെ ദൃശ്യമാകും.)
- $\bullet$ ഗെയിം ജാലകത്തിലെ 'പിന്നോട്ട്' എന്ന ബട്ടൻ അമർത്തി പ്രവർത്തനം  $1$  ന്റെ പ്രധാന ജാലകത്തിലേക്ക് മടങ്ങി വരിക.
- •സമചഇരത്തിന്റെ പരപ്പളവ് ഗെയിമിന്റെ സഹായത്തോടെ ചെയ്യന്നത് ടെയ്തർ Demonstrate ചെയ്യണം.
- •ചെയ്ത പ്രവർത്തനങ്ങളടെ പൊതുവായ പ്രത്യേകതകൾ കണ്ടെത്തുന്നു.
- $\cdot$ ഇതേ രീതിയിൽ പ്രവർത്തനം  $1$  ന്റെ സഹായത്തോടെ ചെയ്യാവുന്ന മറ്റ പ്രവർത്തനങ്ങൾ ഗ്രപ്പിൽ ചർച്ച ചെയ്യന്നു.
- •അതിന ശേഷം ഒരു പ്രവർത്തനം എല്ലാവരും സ്വന്തമായി ചെയ്യണം.

### ഘടം 3

#### ഉദ്ദേശ്യങ്ങൾ

•ഇൻപുട്ട് രീതിയിൽ രണ്ടു ചരങ്ങൾ ഉൾപ്പെടുന്ന പൈത്തൺ പ്രോഗ്രാമുകൾ Kaliyallakaryam എന്ന സോഫ്റ്റ് വെയറിന്റെ സഹായത്തോടെ നിർമ്മിക്കുന്നതിന്

•രണ്ടു ചരങ്ങൾ ഉൾപ്പെടുന്ന പരമാവധി പൈത്തൺ പ്രോഗ്രാമുകൾ എട്ടാം ക്ലാസ്സിലെ മറ്റ വിഷയങ്ങളിലെ പ്രവർത്തനങ്ങളെ അടിസ്ഥാനമാക്കി കണ്ടെത്തി ഇൻപുട്ട് രീതിയുടെ സാധ്യത പ്രയോജനപ്പെടുത്തി നിർമ്മിക്കുന്നതിന്

# Activity 9.3

ഗെയിമിലെ പ്രവർത്തനം  $2$  ൽ സഹായമായി നൽകിയിരിക്കുന്ന പ്രവർത്തനവും, ഒരു ഉദാഹരണവും രണ്ടാമത്തെ ഘട്ടത്തിലേതു പോലെ ട്രൈനർ Demonstrate ചെയ്യന്നു. ഇതിന്റെ അടിസ്ഥാനത്തിൽ താഴെ നൽകിയിരിക്കന്ന അനബന്ധ പ്രവർത്തനങ്ങൾ കൂടി ചെയ്യേണ്ടത്രണ്ട്.

ഗെയിമിലെ പ്രവർത്തനം  $1$  ഉം, പ്രവർത്തനം  $2$  ഉം തമ്മിലുള്ള വ്യത്യാസം താരതമ്യം ചെയ്യക.

ഇൻപൂട്ട് രീതിയെന്താണെന്നം, ഇത് പൈത്തൺ കോഡിൽ എങ്ങനെയുള്ള മാറ്റമാണ് ഉണ്ടാക്കന്നതെന്നം ഊന്നിക്കൊണ്ടുള്ള  $RP$  യുടെ ക്രോഡീകരണം.

#### ഘടം 4

#### ഉദ്ദേശ്യങ്ങൾ

- •മൃന്ന ചരങ്ങൾ ഉൾപ്പെടുന്ന പൈത്തൺ പ്രോഗ്രാമുകൾ Kaliyallakaryam എന്ന സോഫ്റ്റ് വെയറിന്റെ സഹായത്തോടെ നിർമ്മിക്കുന്നതിന്
- •മൃന്ന ചരങ്ങൾ ഉൾപ്പെടുന്ന പരമാവധി പ്രശ്നങ്ങൾ എട്ടാം ക്ലാസ്സിലെ മറ്റ വിഷയങ്ങളിലെ പ്രവർത്തനങ്ങളെ അടിസ്ഥാനമാക്കി കണ്ടെത്തന്നതിന്

# Activity 9.4

ഗെയിമിലെ പ്രവർത്തനം 3 ൽ സഹായമായി നൽകിയിരിക്കുന്ന പ്രവർത്തനവും, ഒരു ഉദാഹരണവും രണ്ടാമത്തെ ഘട്ടത്തിലേതു പോലെ ട്രെയ്നർ Demonstrate ചെയ്യന്നു. ഇതിന്റെ അടിസ്ഥാനത്തിൽ താഴെ നൽകിയിരിക്കന്ന അനബന്ധ പ്രവർത്തനങ്ങൾ കടി ചെയ്യേണ്ടത്രണ്ട്.

- •ഗെയിമിലെ പ്രവർത്തനം  $1$  ഉം, പ്രവർത്തനം  $3$  ഉം തമ്മിലുള്ള വ്യത്യാസം താരതമ്യം ചെയ്യക.
- •പ്രവർത്തനം 3 ന്റെ സഹായത്തോടെ ചെയ്യാവുന്ന മറ്റ പ്രവർത്തനങ്ങൾ ഗ്രപ്പിൽ ചർച്ച ചെയ്യന്ത.
- •അതിന ശേഷം ഒരു പ്രവർത്തനം എല്ലാവരും സ്വന്തമായി ചെയ്യണം.

 $\cdot$ ഇതേ പ്രവർത്തനം പ്രവർത്തനം  $4$  ന്റെ സഹായത്തോടെ സ്വന്തമായി ചെയ്യക.

### ഘടം 5

#### ഉദ്ദേശ്യങ്ങൾ

•മുന്നിൽ കൂടുതൽ ചരങ്ങൾ ഉൾപ്പെടുന്ന പൈത്തൺ പ്രോഗ്രാമുകൾ Kaliyallakaryam

എന്ന സോഫ്റ്റ് വെയറിന്റെ സഹായത്തോടെ നിർമ്മിക്കുന്നതിന്

•മൃന്നിൽ കൂടുതൽ ചരങ്ങൾ ഉൾപ്പെടുന്ന പരമാവധി പ്രശ്നങ്ങൾ എട്ടാം ക്ലാസ്സിലെ മറ്റ വിഷയങ്ങളിലെ പ്രവർത്തനങ്ങളെ അടിസ്ഥാനമാക്കി കണ്ടെത്തന്നതിന്

# Activity 9.5

പലിശ കാണന്നതിനള്ള (I=PNR) പൈത്തൺ പ്രോഗ്രാം തയാറാക്കാൻ 'കമ്പ്യട്ടറിൽ കണക്കക്ട്ടാം' എന്ന ഗെയിമിലെ ഏത് പ്രവർത്തനമാണ് ഉപയോഗിക്കേണ്ടതെന്ന് കണ്ടെത്തകയും പ്രോഗ്രാം നിർമ്മിക്കുകയും ചെയ്യക.

## ഘടം 5

# കണക്കുകളപ്പുറം

### ഉദ്ദേശ്യങ്ങൾ

- •സെലക്ഷൻ ലോജിക് സ്കപ്പറിലുള്ള പൈത്തൺ പ്രോഗ്രാമുകൾ Kaliyallakaryam എന്ന സോഫ്റ്റ് വെയറിന്റെ സഹായത്തോടെ നിർമ്മിക്കുന്നതിന്
- •സെലക്ഷൻ ലോജിക് സ്കപ്പർ ഉൾപ്പെടുന്ന പരമാവധി പ്രശ്നങ്ങൾ കണ്ടെത്തുന്നതിന്

# Activity 9.6

ടെക്സ്റ്റ് ബുക്കിലെ കണക്കളട്ടലുകൾക്കപ്പറം എന്ന പാഠത്തിലെ മാജിക് നമ്പർ എന്ന ഗെയിം പ്രവർത്തനം 6 ന്റെ സഹായത്തോടെ ചെയ്യക. (ചെയ്യേണ്ട രീതി  $TB$  യിൽ വിവരിച്ചിട്ടണ്ട്). അതിന ശേഷം സമാനമായ കൂടുതൽ പ്രവർത്തനങ്ങൾ കണ്ടെത്തേണ്ടഇണ്ട്. കണ്ടെത്തിയ പ്രവർത്തനങ്ങളിലൊന്ന് സ്വന്തമായി ചെയ്യകയും വേണം.

# Activity 9.7

![](_page_36_Picture_148.jpeg)

# Activity 9.8

ഒരു ചഇര വാട്ടർ ടാങ്കിന്റെ വ്യാപ്തം കാണന്നതിനള്ള പൈത്തൺ പ്രോഗ്രാം ടെക്സ്റ്റ് എഡിറ്ററിൽ തയ്യാറാക്കി സേവ് ചെയ്യക

# സെഷൻ -  $10$

#### $M200$  : 01.30 - 2.30

### പട്ടികയുണ്ടാക്കാം വിശകലനം ചെയ്യാം

വിവരശേഖരണത്തിന്റെ അടിസ്ഥാനത്തിൽ നടക്കുന്ന ഒരു പഠനപ്രവർത്തനത്തിൽ ഏറ്റവും ഫലപ്രദമായി ഉപയോഗിക്കാൻ കഴിയുന്ന ഒരു സോഫ്റ്റ് വെയറാണ് സ് പ്രെഡ്ഷീറ്റ് സോഫ്റ്റ് വെയർ. ശേഖരിച്ച വിവരങ്ങളെ രേഖപ്പെടുത്തക, ക്രോഡീകരിക്കക, അപഗ്രഥിക്കുക ഇടങ്ങിയ പ്രവർത്തനങ്ങൾ വളരെ വേഗത്തിലും ലളിതമായും ചെയ്യാൻ സഹായിക്കുന്ന സ് പ്രെഡ്ഷീറ്റ് സോഫ്റ്റ് വെയർ ആയ ഓപ്പൺ ഓഫീസ് .ഓർഗ് കാൽക്ക് ആണ് ഈ പാഠഭാഗത്തിൽ പരിചയപ്പെടുത്തിയിരിക്കന്നത്. പ്രോജക് പ്രവർത്തനങ്ങളടെ ഭാഗമായി ശേഖരിച്ച ഒരു ഡേറ്റ ഉപയോഗിച്ച് ഇക കാണൽ, ശരാശരി, സോർട്ടിങ്ങ്, ഗ്രാഫ് തയ്യാറാക്കൽ എന്നീ പ്രവർത്തനങ്ങൾ എങ്ങനെ ചെയ്യാമെന്ന് ഇതിൽ വിശദീകരിക്കുന്നു. എട്ടാം തരത്തിലെ കട്ടി സ് പ്രെഡ്ഷീറ്റിൽ ആർജ്ജിക്കണമെന്ന് ഉദ്ദേശിക്കുന്ന താഴെപ്പറയുന്ന നൈപ്പണികൾ ഒരു പ്രവർത്തനത്തിന്റെ വിവിധ ഘട്ടങ്ങളിലൂടെ കടന്ന പോകമ്പോൾ കട്ടി നേടിയെടുക്കുന്ന രീതിയിലാണ് പാഠഭാഗം തയാറാകിയിരികനത്.

#### കട്ടി നേടേണ്ട നൈപ്പണികൾ

- 1. സെൽ അഡ്രസ്സ് തിരിച്ചറിയൽ
- 2. പതിയ വരി, നിര ഉൾപ്പെടുത്തൽ
- 3. വരി, നിര ഒഴിവാക്കൽ
- $4.$  സെൽ മെർജിങ്ങ്
- 5. തക, ശരാശരി
- 6. േസാരടിങ്
- 7. ഗാഫ്

 $1(10 \text{ and }$ ട്)

സ് പ്രെഡ്ഷീറ്റിൽ പുതിയ വരി, നിര എന്നിവ ഉൾപ്പെടുത്തുന്നതെങ്ങനെ, ഒഴിവാകനൊതങൊന

### പ്രവർത്തനം  $10.1$

### പകിയ

പ്രോജക് പ്രവർത്തനങ്ങളടെ ഭാഗമായി ശേഖരിച്ച ഏതെങ്കിലും ഒരു ഡേറ്റ ഒരു സ്ഡെ്ഷീറ്റിലേക്ക് പകർത്താൻ ആവശ്യപ്പെടുന്നു. ടെക്സ്ല് ബുക്കിൽ ഉൾപ്പെടുത്തിയിട്ടള്ള വരി, നിര ഇടങ്ങിയവ ഉൾപ്പെടുത്തുന്ന പാഠഭാഗം പരിശോധിച്ച് വരികൾക്കിടയിൽ പുതിയ വരിയും നിരകൾക്കിടയിൽ പുതിയ നിരയും ഉൾപ്പെടുത്തന്നതെങ്ങനെയെന്ന് ചെയ്ത് പരിശീലിക്കുന്നു.

#### സ്ബചന: Insert - row/column

വരി/നിര ഒഴിവാക്കന്നതെങ്ങനെയെന്ന് പരിചയപ്പെടുന്നു. സൂചന: Edit – delete cells

Delete entire row/column

#### പ്രവർത്തനം  $10.2$

സെല്ലകൾ മെർജ് ചെയ്യൽ

### പകിയ

സ്റ്റെഡ്ഷീറ്റിലെ പട്ടികയുടെ മുകളിലായി ഒരു വരി ഉൾപ്പെടുത്തി തലവാചകം ടൈപ്പ് ചെയ്യക. ഇടർന്ന് ആ തലവാചകം അടങ്ങുന്ന സെല്ലകൾ മെർജ് ചെയ്ത് പരിശീലിക്കുക.

#### സചന:

Format – Merge and centre cells/Merge cells (സെലല്യ്കൾ മെർജ് ചെയയ്ുന്നതിന് merge cells എന്ന പ്രവർത്തനവും മെർജ് ചെയ്ത് മധ്യത്തിലായി ക്രമീകരിക്കുന്നതിന് merge and centre cells എന പവരതനവം പരിശീലികന.)

#### 10.3

#### തക, ശരാശരി കാണല

#### പകിയ

ഇക, ശരാശരി ഇടങ്ങിയ ഭാഗം വിശദീകരിച്ചിരിക്കന്ന പാഠഭാഗത്തിന്റെ സഹായത്തോടെ തുക/ശരാശരി കാണന്ന രീതി പരിശീലിക്കുന്നു. വിവിധ ഡേറ്റ ഉപയോഗിച്ച് ഇക/ശരാശരി കാണന്നതിലൂടെ നൈപ്പണികൾ സ്വായത്തമാക്കുന്നു.

### പരിശീലന പവരതനം

പാഠപുസ്തകത്തിലെ പഠനപ്രവർത്തനം ചെയ്ത് പരിശീലിക്കുക

# പ്രവർത്തനം  $10.4$

# സോർട്ടിങ്പ്രക്രിയ

പാഠഭാഗത്തിന്റെ സഹായത്തോടെ സോർട്ടിങ്ങ് പരിശീലിക്കന്ന. വിവിധ ഡേറ്റ സോർട്ട്

ചെയ്യന്നതിലൂടെ നൈപുണി സ്വായത്തമാക്കുന്നു.

## പരിശീലന പവരതനം

പാഠപുസ്തകത്തിലെ പഠനപ്രവർത്തനം ചെയ്ത് പരിശീലിക്കുക

### പ്രവർത്തനം  $10.5$

#### ഗ്രാഫ് ഉൾപ്പെടുത്തൽ

## പകിയ

പാഠഭാഗത്തിന്റെ സഹായത്തോടെ ഗ്രാഫ് തയ്യാറാക്കുന്നതും ഷീറ്റിൽ

ഉൾപ്പെടുത്തുന്നതും പരിശീലിക്കുന്നു.

### പരിശീലന പവരതനം

പാഠപുസ്തകത്തിലെ പഠനപ്രവർത്തനം ചെയ്ത് പരിശീലിക്കുക

സചന: Insert - chart

# സെഷൻ -  $11$

### $m200$  : 02.30 - 4.30

# ജ്യാമിതീയ നിർമ്മിതികൾ

![](_page_39_Figure_19.jpeg)

#### ആമഖം

ജ്യാമിതിയിലെ നിർമ്മിതികൾക്കം സഹായിക്കുന്ന നിരവധി സേഫ് വെയറുകൾ ഇന്ന ലഭയ്മാണ്. ഇവയുടെ ഉപയോഗം ഗണിത ശാസ്തര് പഠനത്തോടുളള താത്പരയ്ം വർദ്ധിപ്പിക്കാനം ഇ മേഖലയിൽ ഐ.ടി നൈപുണികൾ വളർത്തിയെടുക്കുന്നതിനം സഹായിക്കം.

എട്ടാം തരത്തിലെ ഐ.ടി പാഠപുസ്തകത്തിൽ ഉൾപ്പെടുത്തിയിരിക്കന്ന ജിയോജിബര് ഇത്തരത്തിൽ ഗണിത പഠനത്തെ സഹായിക്കന്ന ഒന്നാണ്. Dr. Geo, Kig ഇടങ്ങിയ സോഫ്പ് വെയറുകൾ കട്ടികൾ മുൻകല്ാസ്സകളിൽ പരിചയപ്പെട്ടിട്ടുണ്ട്. ഈ സോഫ്റ്റ് വെയറുകൾ പോലെ ഗണിത ശാസ്തര് പഠനത്തിന് കൂടുതൽ സഹായിക്കന്ന ഒന്നാണ് ജിയോജിബര്. ഈ സോഫ്പ് വെയർ പരിചയപ്പെടുന്നതിനള്ള പര്ാഥമിക പാഠങ്ങളാണ് ഐ. ടി കല്ാസ്സിൽ കൈകാരയ്ം ചെയയ്ുന്നത്. ഇടർന്ന് ഐ.സി.ടി അധിഷ്ഠിത പഠനത്തിന്റെ ഭാഗമായി ഗണിതശാസ്തര് അദ്ധയ്ാപകൻ ജിയോജിബര്യുടെ കൂടുതൽ സാദ്ധയ്തകൾ പരിചയപ്പെടുത്തം. ഐ.ടി പാഠപുസ്തകത്തിലൂടെ ഇടങ്ങുന്ന പഠനം ഗണിത ശാസ്തര് പഠനത്തിലൂടെ പൂർണ്ണമാകം

#### പ്രവർത്തനം  $11.1$

![](_page_40_Figure_4.jpeg)

 $RP$  ജിയോജിബര് സോഫ്റ്റ് വെയർ - ടൂളുകൾ പരിചയപ്പെടുത്തുന്ന. ജിയോജിബര്യിൽ  $11$  സെറ്റ് ടളകളോണ് ഉളത്.

ഓരോ സെറ്റിലും ഉള്ള ട്ടളകൾ അദ്ധയ്ാപകർ പരിചയപ്പെടുന്നു. ഇവ ഉപയോഗിച്ച നോക്കുകയും അവയുടെ ഉപയോഗങ്ങൾ ലിസ്റ്റ് ചെയയ്ുകയും ചെയയ്ുന്നു. (  $\text{Refer IT Text Book Std 8}$ )

(30 മിനിട്)

പ്രവർത്തനം  $11.2$ 

ജിയോജിബര്ായിൽ മുകളിൽ കാണിച്ച ചിതര്ം വരക്കുക. തരീകോണത്തിലെ കോണകൾ

അളക്കുക. കോൺ  $ABD$ , കോൺ  $A$ , കോൺ  $C$  എന്നിവയുമായുള്ള ബന്ധം കണ്ടെത്തുക.

(20 മിനിട്)

ഒരു ത്രികോണത്തിലെ ബാഹ്യകോണിന്റെ അളവ് ആന്തര വിദൂര കോണകളടെ ഇകയ്യ് തലയമായിരികം

### പ്രവർത്തനം  $11.3$

മുൻ പ്രവർത്തനത്തിൽ  $A$  യിൽ കൂടി  $C$   $D$  ക്ക് സമാന്തരം വരക്കുക.  $BC$  പാദമായി  $A$  യിൽ ക്കടിയുള്ള സമാന്തരത്തിൽ ശീർഷം വരത്തക്ക വിധം മറ്റൊരു ത്രികോണം വരക്കുക. ഈ ത്രികോണങ്ങളടെ വിസ്തീർണ്ണങ്ങൾ താരതമ്യം ചെയ്യക.

രണ്ട് സമാന്തര രേഖകൾക്കിടയിലുള്ള ഒരേ പാദമുള്ള തരീകോണങ്ങളടെ വിസ്തീർണ്ണം തലയ്മോയിരികം. കോരണം അവയെട ഉയരം തലയ്മോണ് .

പ്രവർത്തനം  $11.4$ 

പരസ്പരം ഖണ്ഡിക്കുന്ന രണ്ട് രേഖകൾ വരക്കുക. ഇവക്കിടയിലുള്ള കോൺ അടയാളപ്പെടുത്തക.

മുവ് ടൂൾ ഉപയോഗിച്ച് രേഖകളെ ചലിപ്പിച്ച് കോണകൾ തമ്മിലുള്ള ബന്ധം കണ്ടെത്തുക

(10 മിനിട്)

രണ്ട് രേഖകൾ പരസ്പരം ഖണ്ഡിക്കമ്പോഴുണ്ടാകന്ന ഓരോ ജോഡി എതിർ കോണകളം തുലയ്മായിരിക്കം

# പ്രവർത്തനം  $11.5$

രണ്ട് സമാന്തര രേഖകൾ വരക്കുക. ഒരു ഛേദ രേഖ വരച്ച് അവിടെയുണ്ടാകുന്ന കോണകളുടെ പര്തേയ്കതകൾ കണ്ടെത്തുക

(10 മിനിട്)

![](_page_41_Figure_15.jpeg)

രണ്ട് സമാന്തര രേഖകളെ ഒരു ഛേദ രേഖ ഛേദിക്കമ്പോഴുണ്ടാകുന്ന ഓരോ ജോഡി ഏകാന്തര കോണകളം (Alternate interior Angles) ഇലയ്മായിരിക്കം. ഓരോ ജോഡി സമസ്ഥാനീയ കോണകളം ( Corresponding Angles) തുലയ്മായിരിക്കം. ഓരോ ജോഡി പാർശവ്ാന്തര കോണകളുടേയും (Co Interior Angles) ഇക $180^0$  ആയിരിക്കം

![](_page_42_Picture_216.jpeg)

- 3. d,g
- 4. c,i

## പ്രവർത്തനം  $11.6$

(ഐ.ടി പാഠപുസ്തകത്തിലെ സൈല്ഡറുകൾ എന്ന ഭാഗം വായിച്ച ചർച്ച ചെയയ്ുന്നു.) ഒരു സൈല്ഡർ നിർമ്മിക്കുക. സൈല്ഡറിലെ ചരത്തിന്റെ പരിധി 1 മുതൽ 20 വരെ നൽകക. വർദ്ധന 1. ഒരു ബഹുളജ്ജം നിർമ്മിക്കുകയും വശങ്ങളുടെ എണ്ണം സൈല്ഡറിലെ ചരം നൽകക. സൈല്ഡർ ചലിപ്പിച്ച് മാറ്റം നിരീക്ഷിക്കുക.

(30 മിനിട്)

## പ്രവർത്തനം  $11.7$

(ഐ.ടി പാഠപുസ്തകത്തിലെ checkbox ഉൾപ്പെടുത്തന്ന വിധം ഉൾപ്പെടുത്തിയിട്ടള്ള എന്ന ഭാഗം വായിച്ച ചർച്ച ചെയയ്ുന്നു.)

ഇന്തയ്യുടെ ചിതര്ം ഉൾപ്പെടുത്തി അതിൽ Check Box സഹായത്തോടെ ഇറമുഖങ്ങൾ, വിമാനത്താവളങ്ങൾ എന്നിവ പര്തയ്ക്ഷപ്പെടാനള്ള ഫയൽ തയയ്ാറാക്കുക

(20 മിനിട്)

#### പ്രവർത്തനം  $11.8$

ഐ.ടി പാഠപുസ്തകത്തിലെ അധിക പര്വർത്തനങ്ങളായി നൽകിയിരിക്കന്ന പര്വർത്തനങ്ങൾ പരിശീലിക്കുന്നു.

(30 മിനിട്)